# **Vostro 3581**

Telepítési útmutató és műszaki adatok

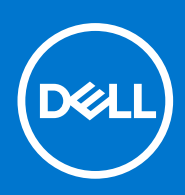

**Szabályozó modell: P75F Szabályozó típus: P75F009 November 2020 Mód. A01**

#### Megjegyzés, Vigyázat és Figyelmeztetés

**MEGJEGYZÉS:** A MEGJEGYZÉSEK a számítógép biztonságosabb és hatékonyabb használatát elősegítő, fontos tudnivalókat tartalmazzák.

<mark>∧ FIGYELMEZTETÉS:</mark> A "FIGYELMEZTETÉS" üzenet hardver-meghibásodás vagy adatvesztés potenciális lehetőségére **hívja fel a figyelmet, egyben közli a probléma elkerülésének módját.**

**VIGYÁZAT: A VIGYÁZAT jelzés az esetleges tárgyi vagy személyi sérülés, illetve életveszély lehetőségére hívja fel a figyelmet.**

© 2019 - 2021 Dell Inc. vagy leányvállalatai. Minden jog fenntartva. A Dell, az EMC és egyéb védjegyek a Dell Inc. vagy leányvállalatainak védjegyei. Minden egyéb névjegy a vonatkozó vállalatok védjegye lehet.

# Tartalomjegyzék

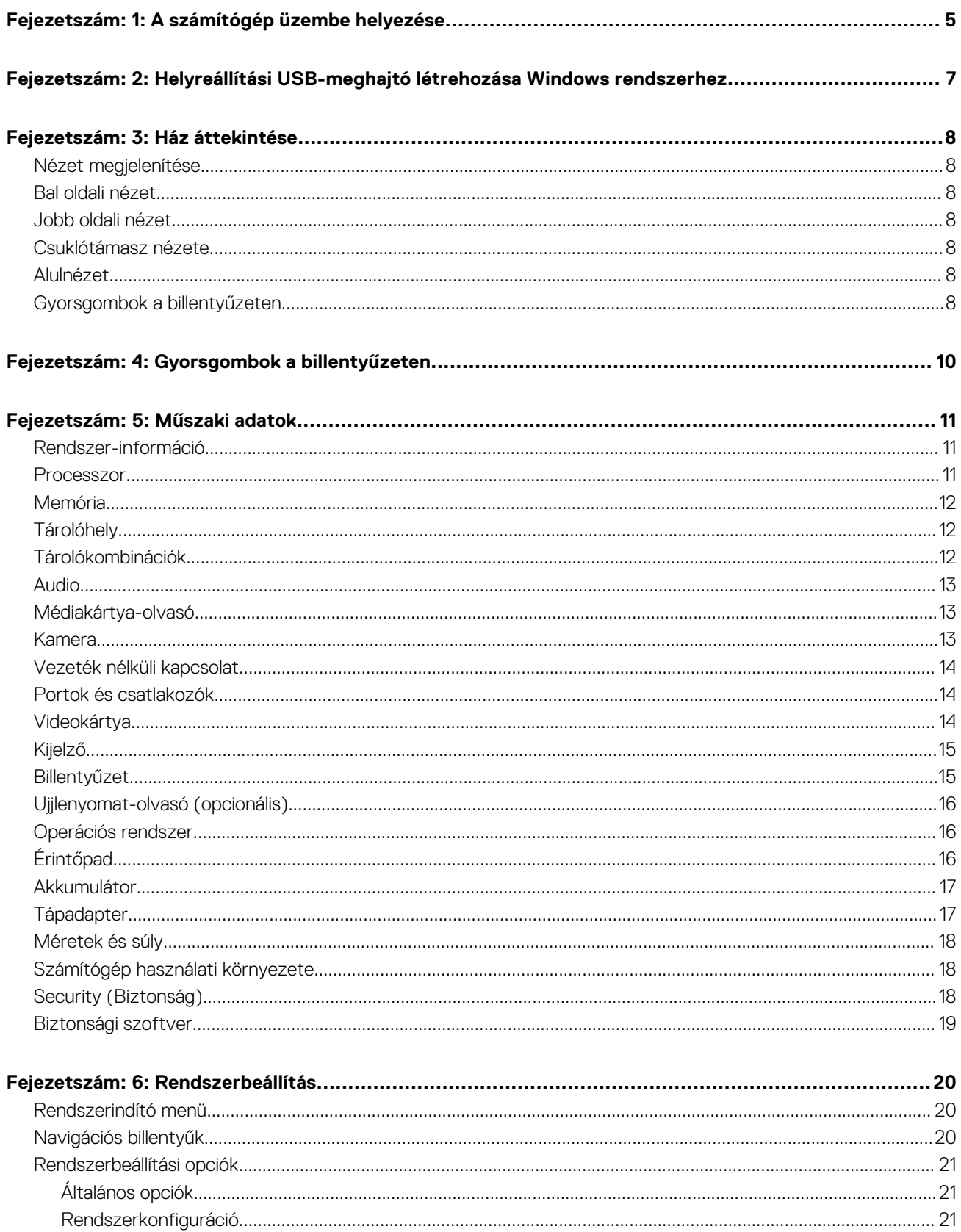

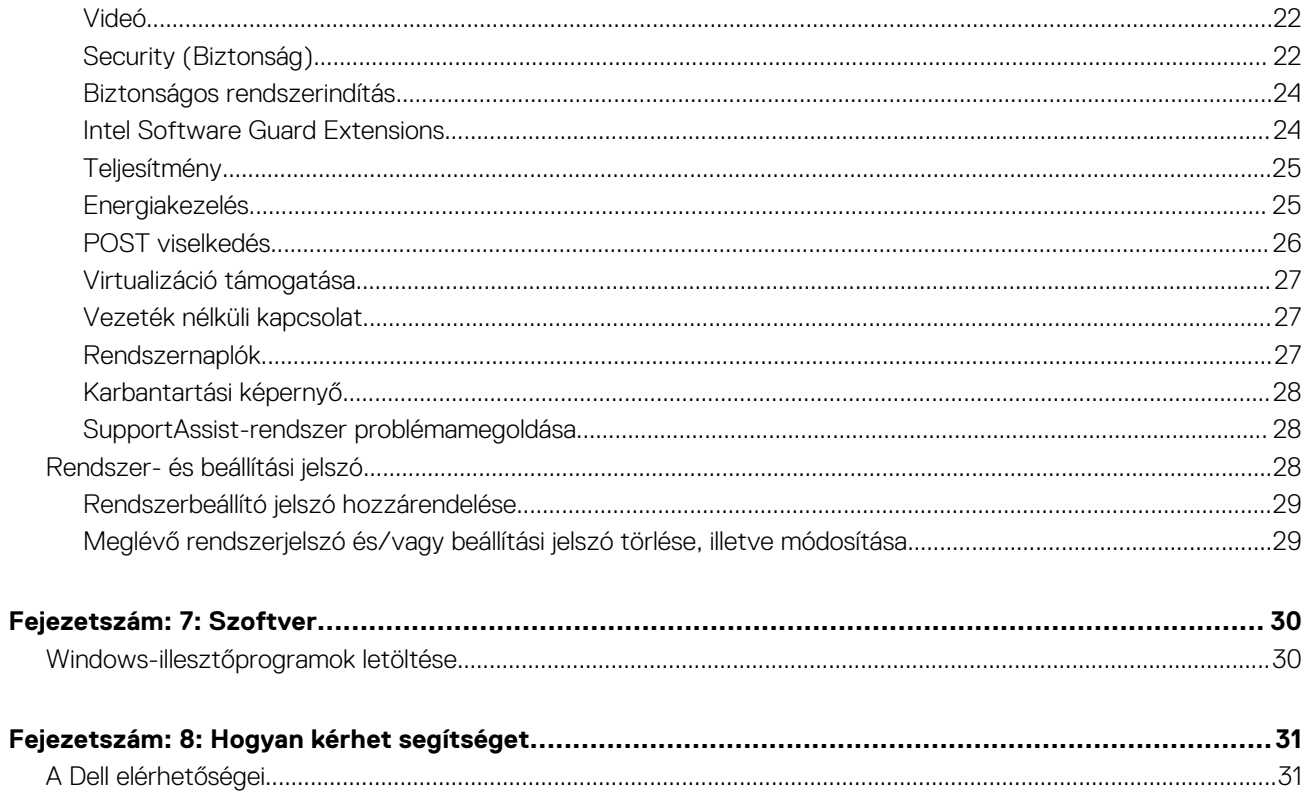

# **A számítógép üzembe helyezése**

**1**

#### <span id="page-4-0"></span>**Lépések**

- 1. Csatlakoztassa a tápadaptert, és nyomja meg a bekapcsológombot.
	- **MEGJEGYZÉS:** Elképzelhető, hogy az akkumulátor töltöttségének megőrzése érdekében a rendszer energiatakarékos üzemmódba kapcsol.

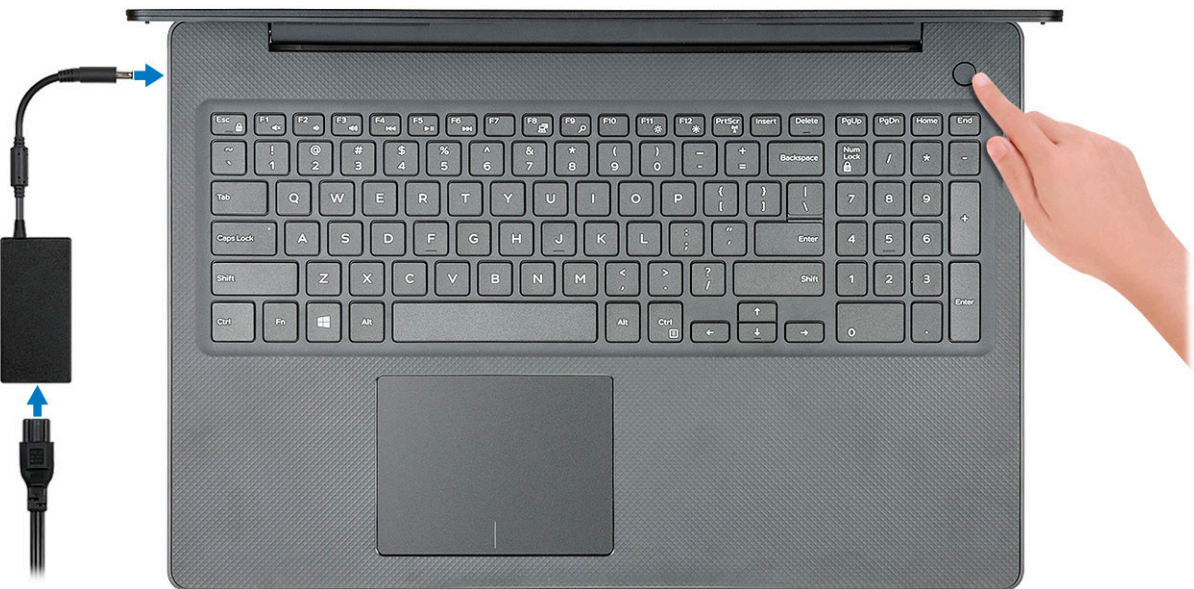

2. Fejezze be a Windows rendszer telepítését.

A beállítások elvégzéséhez kövesse a képernyőn megjelenő utasításokat. A beállításhoz a Dell a következőt ajánlja:

- Csatlakozzon hálózathoz a Windows frissítéséhez. **MEGJEGYZÉS:** Ha biztonságos vezeték nélküli hálózatra csatlakozik, amikor a rendszer kéri, adja meg a vezeték nélküli hozzáféréshez szükséges jelszót.
- Ha az internethez csatlakozik, jelentkezzen be egy Microsoft-fiókkal, vagy hozzon létre egyet. Ha nem csatlakozik az internethez, hozzon létre egy offline fiókot.
- A **Support and Protection** (Támogatás és védelem) képernyőn adja meg elérhetőségi adatait.
- 3. Keresse meg, és használja a Dell-alkalmazásokat a Windows Start menüben ajánlott

#### **1. táblázat: Dell-alkalmazások keresése**

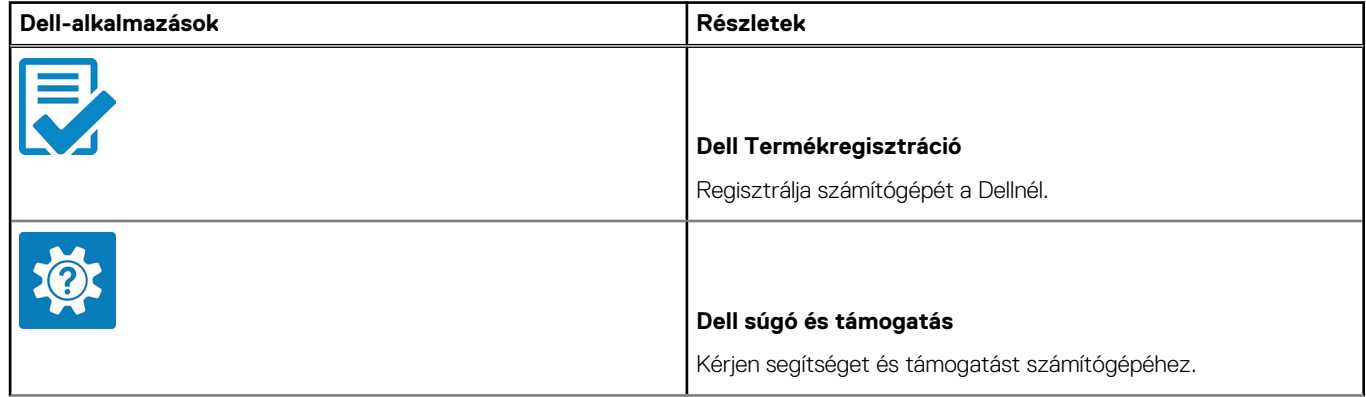

#### **1. táblázat: Dell-alkalmazások keresése (folytatódik)**

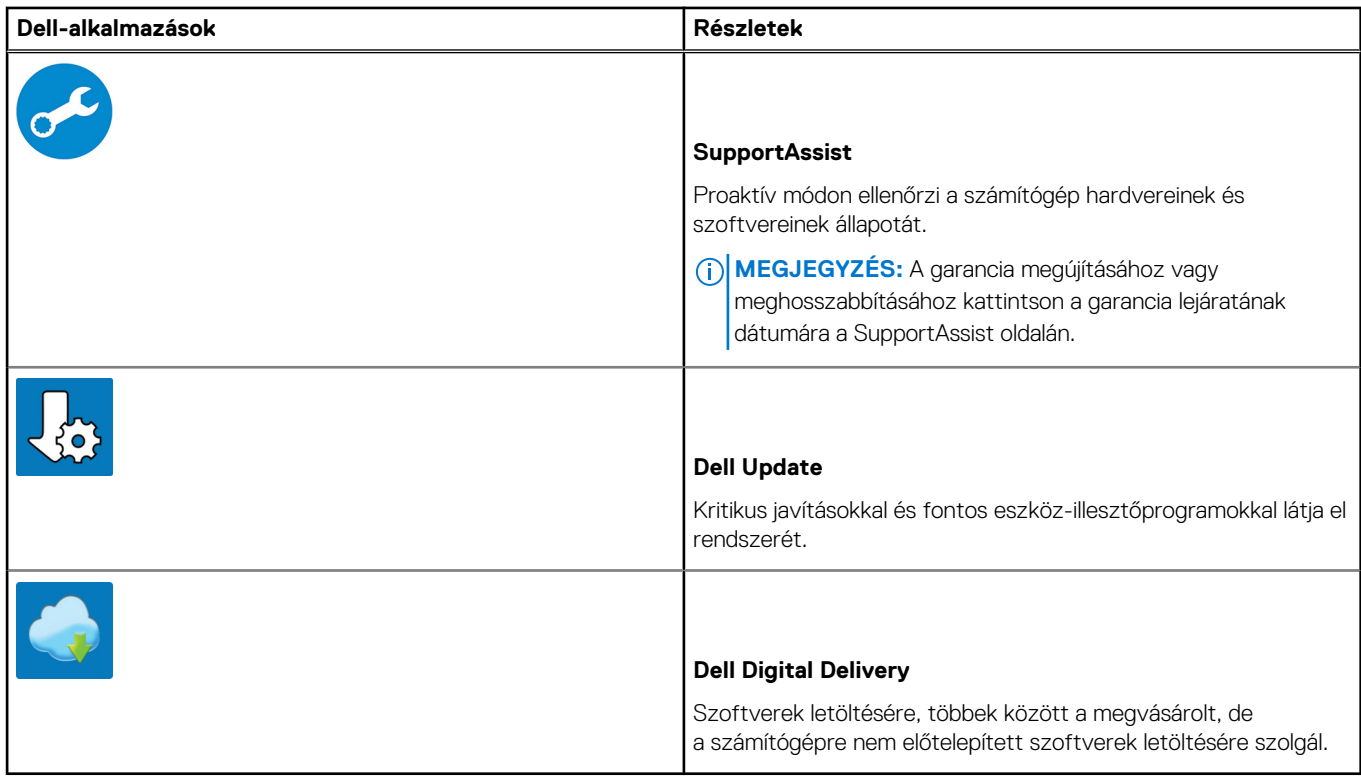

4. Készítsen helyreállító meghajtót a Windows rendszerhez.

**MEGJEGYZÉS:** A Windows rendszerben esetlegesen előforduló hibák megkeresése és megjavítása érdekében ajánlott helyreállító meghajtót készíteni.

További információ: [USB helyreállító meghajtó készítése a Windows rendszerhez.](#page-6-0)

**2**

# <span id="page-6-0"></span>**Helyreállítási USB-meghajtó létrehozása Windows rendszerhez**

A Windows rendszerben esetlegesen előforduló hibák megkeresése és kijavítása érdekében hozzon létre helyreállítási meghajtót. A helyreállítási meghajtó létrehozásához egy legalább 16 GB kapacitású USB flash-meghajtóra lesz szüksége.

#### **Elõfeltételek**

**MEGJEGYZÉS:** A folyamat akár egy óráig is eltarthat.

**MEGJEGYZÉS:** A következő lépések a telepíteni kívánt Windows verziójától függően eltérőek lehetnek. A legfrissebb utasításokért látogasson el a [Microsoft támogatási webhelyre.](https://support.microsoft.com)

#### **Lépések**

- 1. Csatlakoztasson egy USB flash-meghajtót a számítógéphez.
- 2. A Windows keresésbe írja be írja be, hogy **Recovery** (Helyreállítás).
- 3. Kattintson a keresési eredmények között található **Create a recovery drive** (Helyreállítási meghajtó létrehozása) elemre. Megjelenik a **User Account Control** (Felhasználói fiókok felügyelete) ablak.
- 4. A folytatáshoz kattintson a **Yes** (Igen) lehetőségre. Megjelenik a **Recovery Drive** (Helyreállítási meghajtó) ablak.
- 5. Válassza a **Back up system files to the recovery drive** (A rendszerfájlok biztonsági mentése a helyreállítási meghajtóra) lehetőséget, majd kattintson a **Next** (Tovább) gombra.
- 6. Válassza az **USB flash drive** (USB flash-meghajtó) lehetőséget, majd kattintson a **Next** (Tovább) lehetőségre. Ekkor egy üzenet jelenik meg, amely arra hívja fel a figyelmet, hogy az USB flash-meghajtón lévő összes adat elveszik.
- 7. Kattintson a **Létrehozás** gombra.
- 8. Kattintson a **Befejezés** gombra.

Ha többet szeretne tudni arról, hogyan lehet újratelepíteni a Windowst az USB helyreállítási meghajtóval, olvassa el a *Hibaelhárítás* című részt a készülék *Szervizelési kézikönyvében*, amely a [www.dell.com/support/manuals](https://www.dell.com/support/manuals) oldalon található.

# **Ház áttekintése**

#### <span id="page-7-0"></span>**Témák:**

- Nézet megjelenítése
- Bal oldali nézet
- Jobb oldali nézet
- Csuklótámasz nézete
- Alulnézet
- Gyorsgombok a billentyűzeten

## **Nézet megjelenítése**

- 
- 3. Mikrofon 4. Kijelző

## **Bal oldali nézet**

- 
- 
- 5. USB 3.1 Gen 1 ports (2) 6. Headsetport

## **Jobb oldali nézet**

- 1. Micro SD kártyaolvasó 2. USB 2.0-port
- 
- 5. Biztonsági kábel nyílása

### **Csuklótámasz nézete**

- 1. Bekapcsológomb opcionális ujjlenyomat-olvasóval
- 2. Billentyűzet
- 3. Érintőpad

## **Alulnézet**

- 1. Hangszórók 2. Alapburkolat
- 3. Szervizcímke 4. Szellőzőnyílás
- 1. Kamera 2. Kamera állapotjelzője
	-
- 1. Tápadapter port 2. Akkumulátor állapotjelző fény
- 3. HDMI-Port 4. Hálózati port
	-
	-
- 3. VGA-port 4. Optikai meghajtó

- 
- 

## **Gyorsgombok a billentyűzeten**

**MEGJEGYZÉS:** A billentyűzeten található karakterek a billentyűzet nyelvi konfigurációjától függően eltérhetnek. A billentyűparancsokhoz használt gombok minden nyelvkonfiguráció esetén ugyanazok.

#### **2. táblázat: A billentyűzet gyorsgombjainak listája**

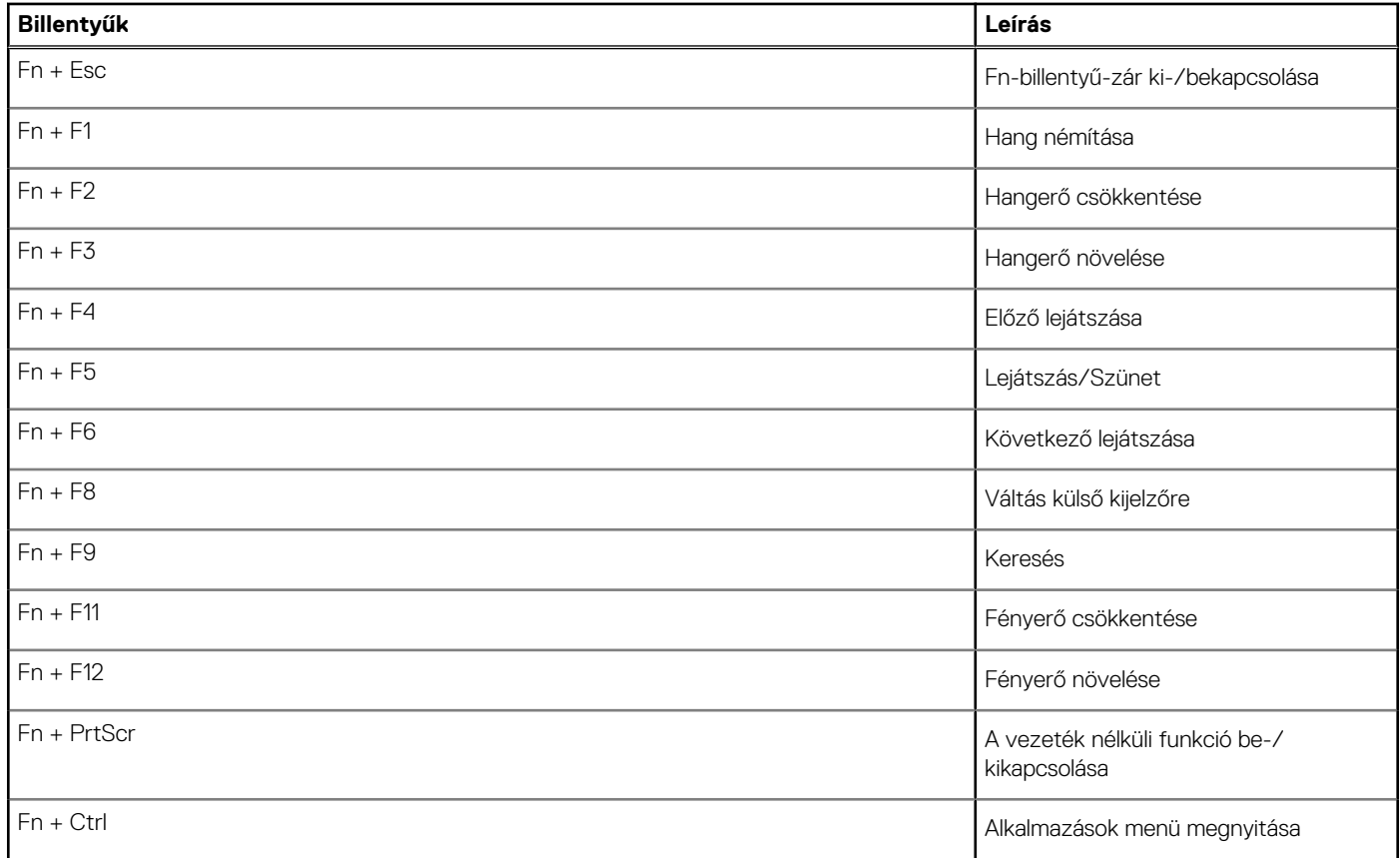

# **Gyorsgombok a billentyűzeten**

<span id="page-9-0"></span>**MEGJEGYZÉS:** A billentyűzeten található karakterek a billentyűzet nyelvi konfigurációjától függően eltérhetnek.  $\bigg|$ A billentyűparancsokhoz használt gombok minden nyelvkonfiguráció esetén ugyanazok.

#### **3. táblázat: A billentyűzet gyorsgombjainak listája**

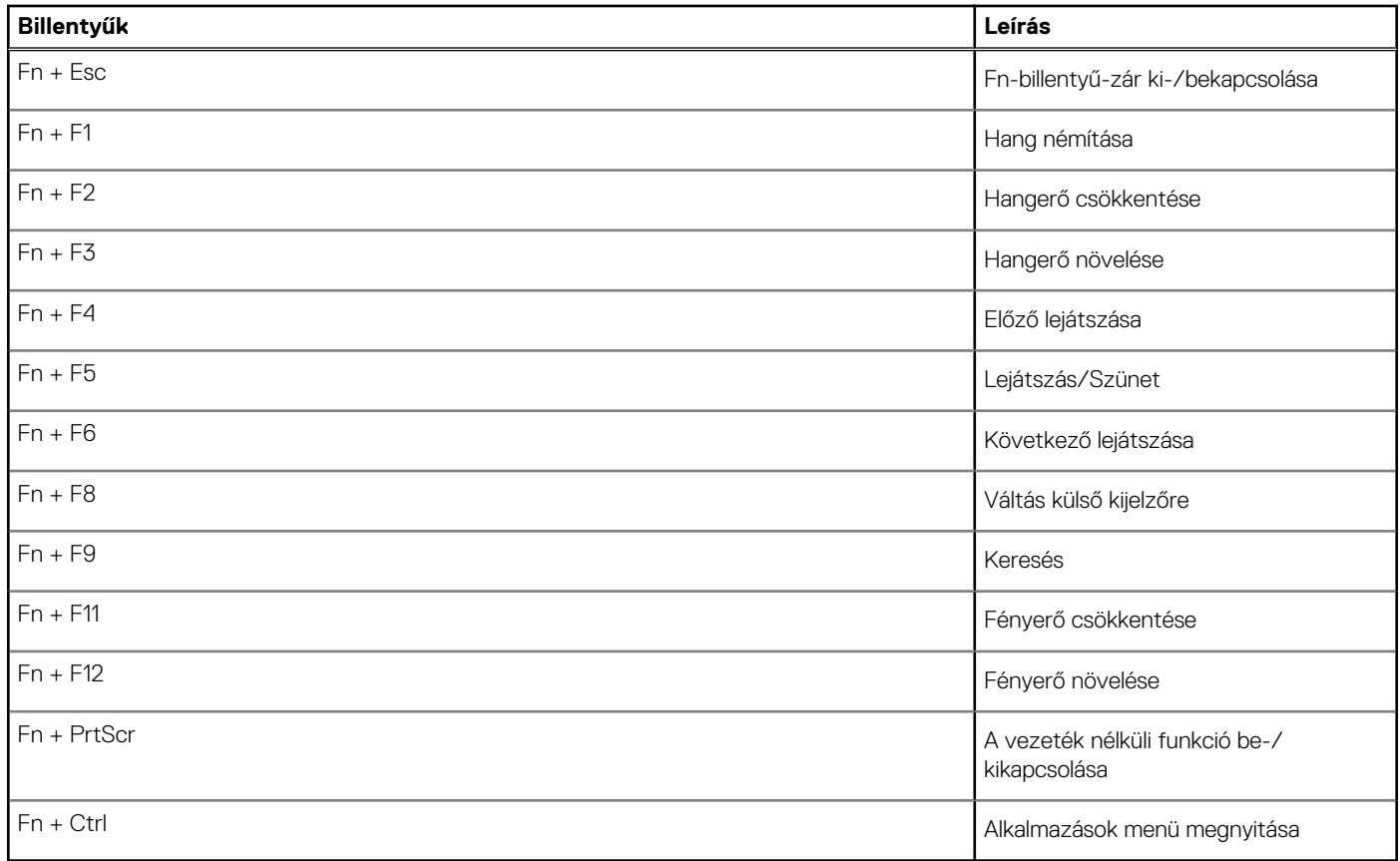

# **Műszaki adatok**

<span id="page-10-0"></span>**MEGJEGYZÉS:** A kínálat régiónként változhat. Az alábbi műszaki adatok csak azok a műszaki adatok, amelyeket mellékelni kell a törvény előírásai szerint. Ha a számítógép konfigurációjáról bővebb információt szeretne, kattintson a Start Súgó és támogatás menüpontra, és válassza a számítógép adatainak megtekintését.

#### **Témák:**

- Rendszer-információ
- Processzor
- **[Memória](#page-11-0)**
- **[Tárolóhely](#page-11-0)**
- [Tárolókombinációk](#page-11-0)
- [Audio](#page-12-0)
- [Médiakártya-olvasó](#page-12-0)
- [Kamera](#page-12-0)
- [Vezeték nélküli kapcsolat](#page-13-0)
- [Portok és csatlakozók](#page-13-0)
- [Videokártya](#page-13-0)
- [Kijelző](#page-14-0)
- **[Billentyűzet](#page-14-0)**
- [Ujjlenyomat-olvasó \(opcionális\)](#page-15-0)
- [Operációs rendszer](#page-15-0)
- [Érintőpad](#page-15-0)
- **[Akkumulátor](#page-16-0)**
- **[Tápadapter](#page-16-0)**
- [Méretek és súly](#page-17-0)
- [Számítógép használati környezete](#page-17-0)
- [Security \(Biztonság\)](#page-17-0)
- [Biztonsági szoftver](#page-18-0)

### **Rendszer-információ**

#### **4. táblázat: Rendszer-információ**

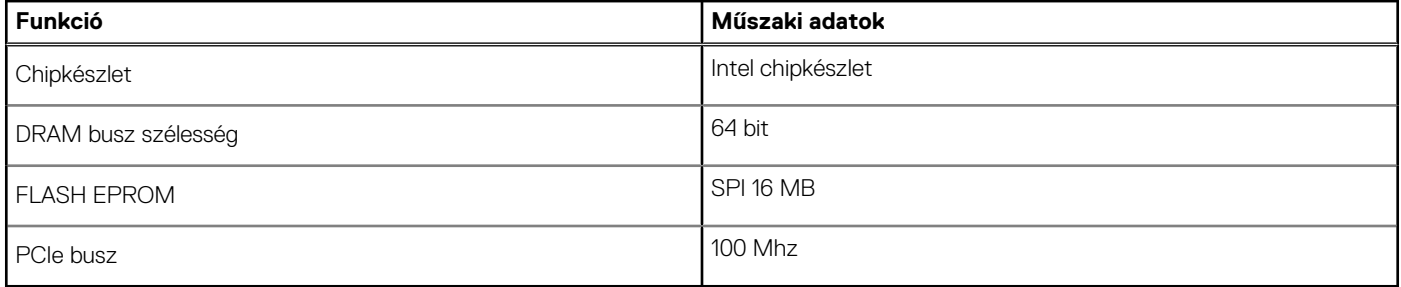

### **Processzor**

**MEGJEGYZÉS:** A processzorok számozása nincs összefüggésben azok teljesítményével. A processzorok elérhetősége bármikor változhat, illetve régiónként és országonként is eltérő lehet.

#### <span id="page-11-0"></span>**5. táblázat: Processzor műszaki adatai**

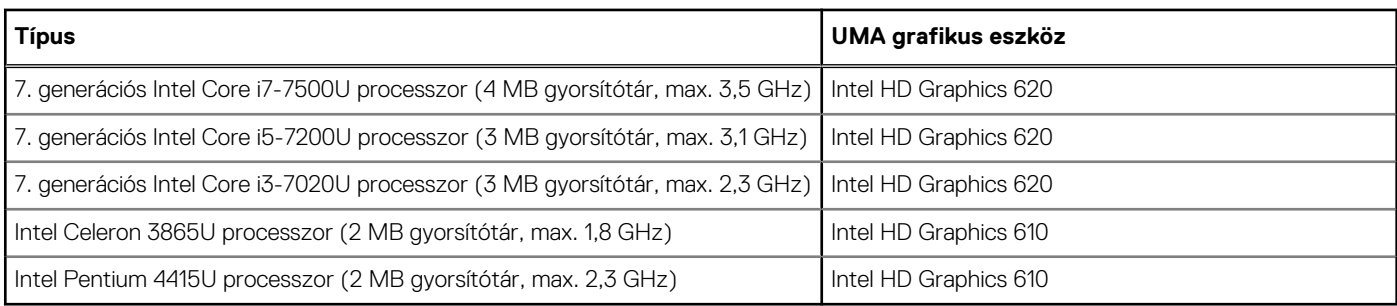

## **Memória**

#### **6. táblázat: Memória műszaki adatai**

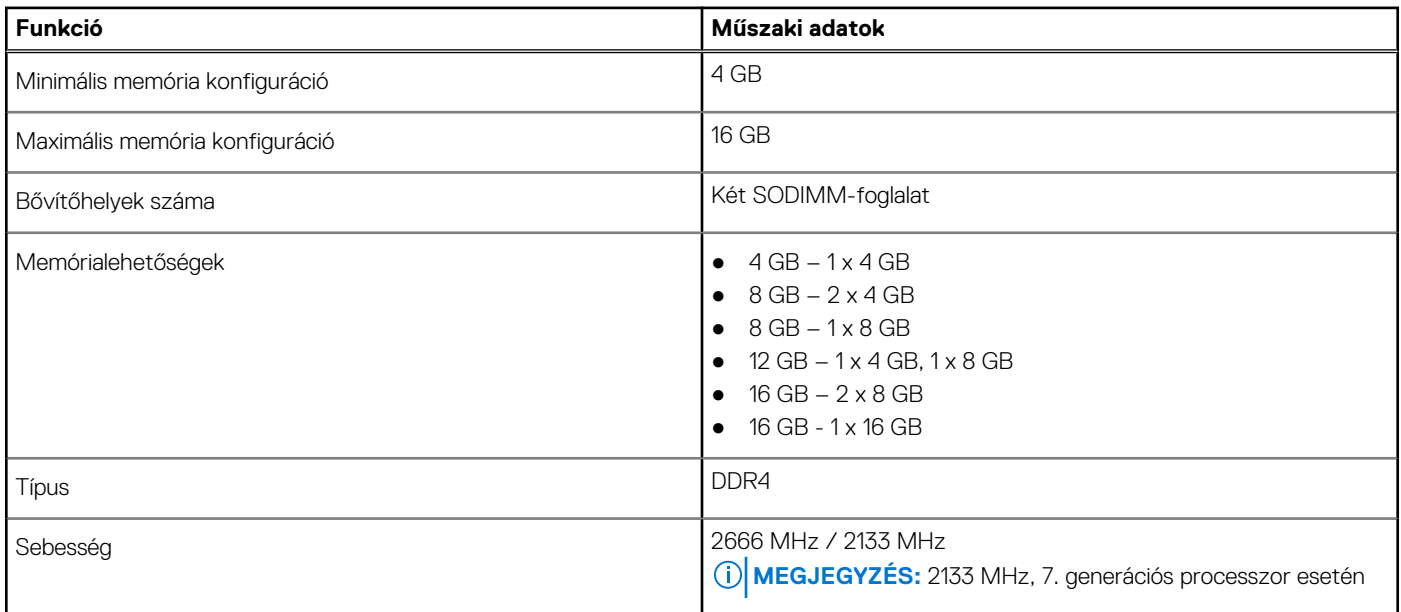

## **Tárolóhely**

#### **7. táblázat: Tárolóeszköz műszaki adatai**

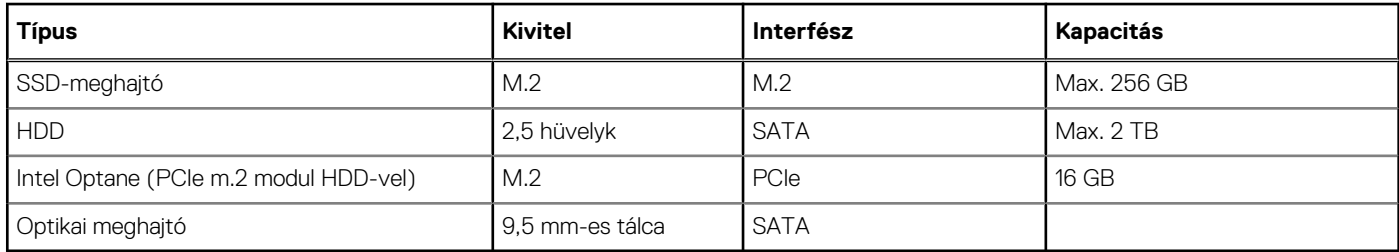

# **Tárolókombinációk**

#### **8. táblázat: Tárolókombinációk**

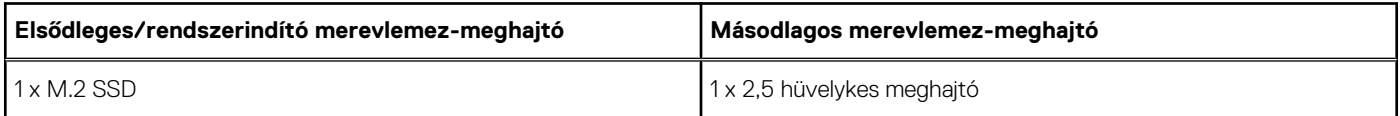

#### <span id="page-12-0"></span>**8. táblázat: Tárolókombinációk (folytatódik)**

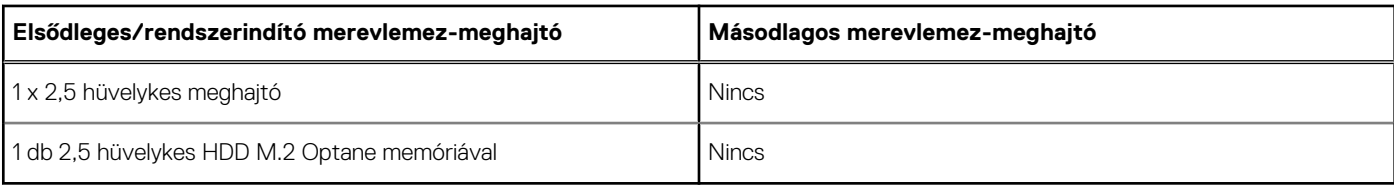

## **Audio**

#### **9. táblázat: Hangrendszer műszaki adatai**

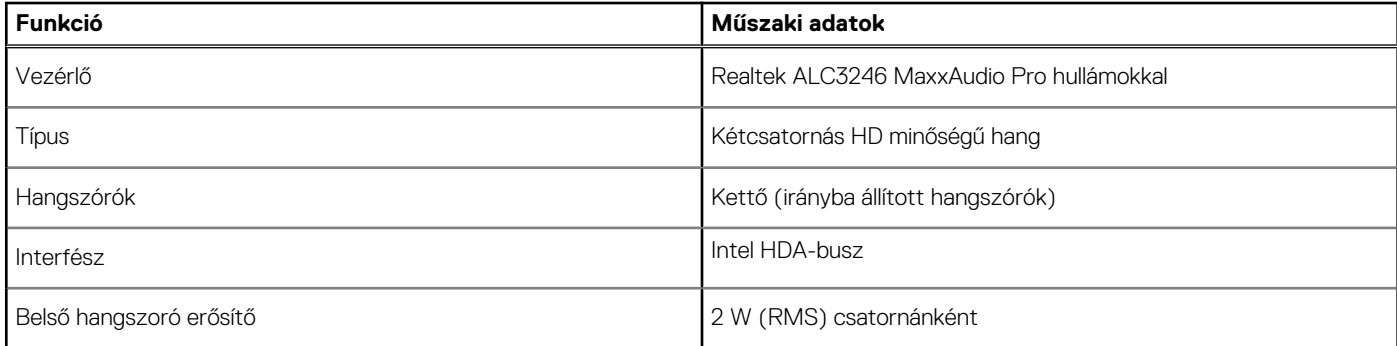

## **Médiakártya-olvasó**

#### **10. táblázat: A médiakártya-olvasó műszaki adatai**

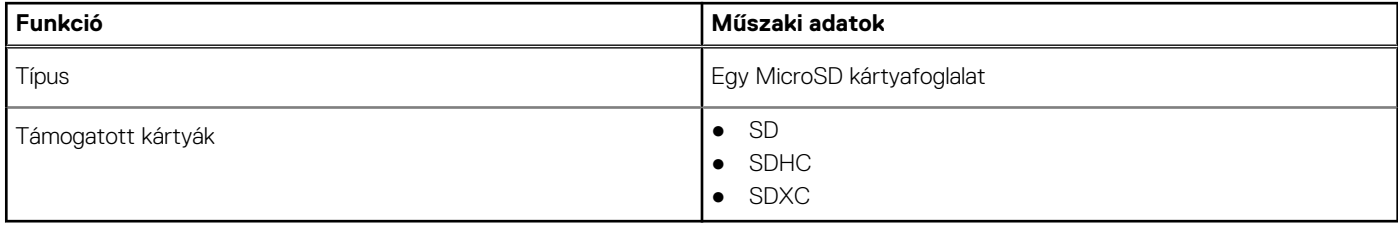

## **Kamera**

#### **11. táblázat: Kamera műszaki adatai**

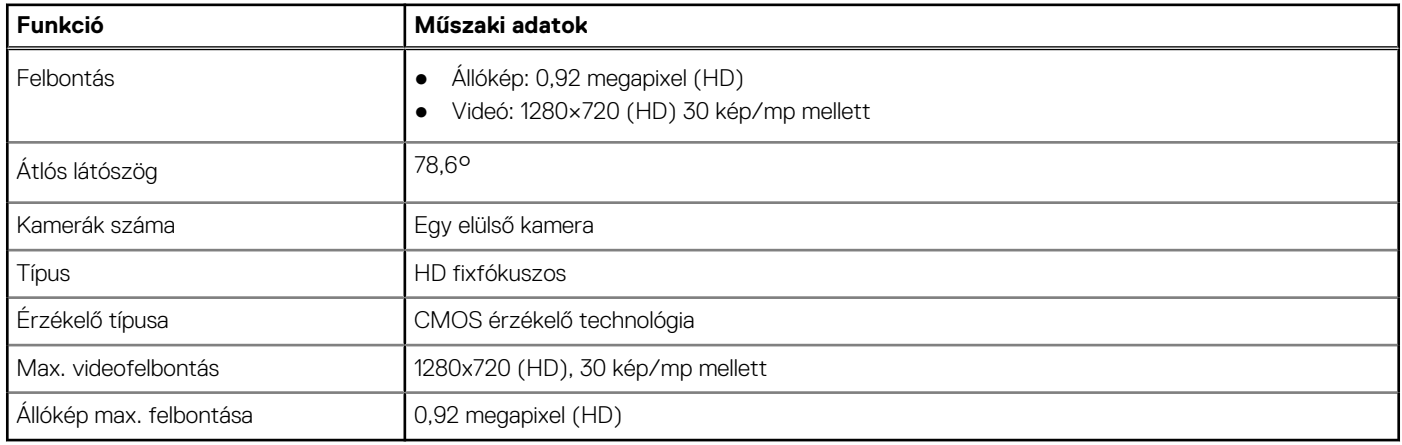

## <span id="page-13-0"></span>**Vezeték nélküli kapcsolat**

#### **12. táblázat: A vezeték nélküli kapcsolat műszaki adatai**

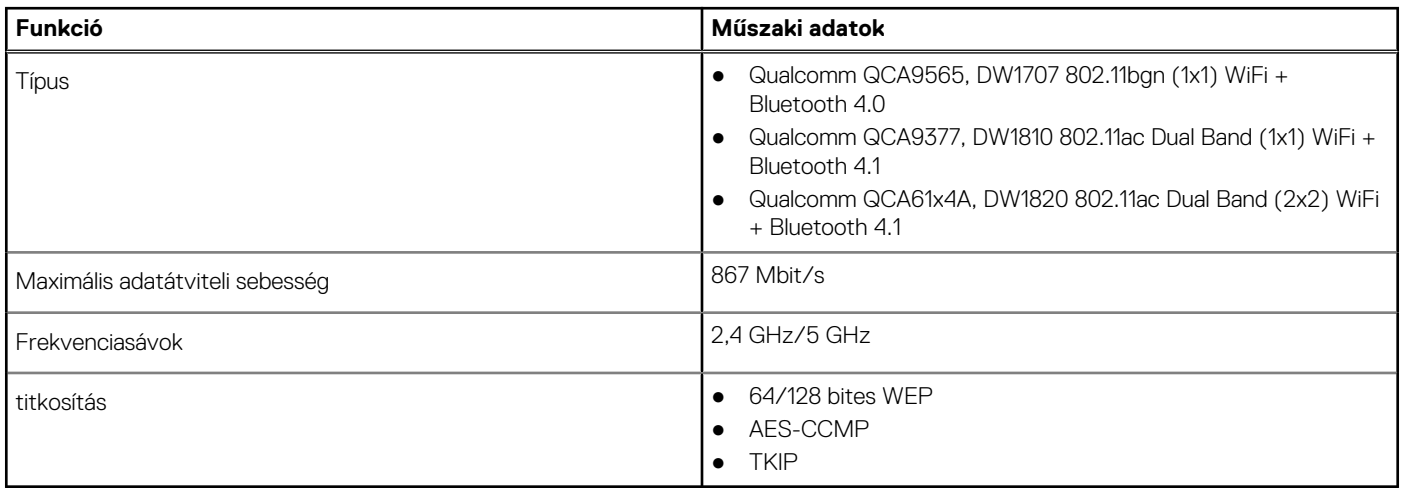

### **Portok és csatlakozók**

#### **13. táblázat: Portok és csatlakozók**

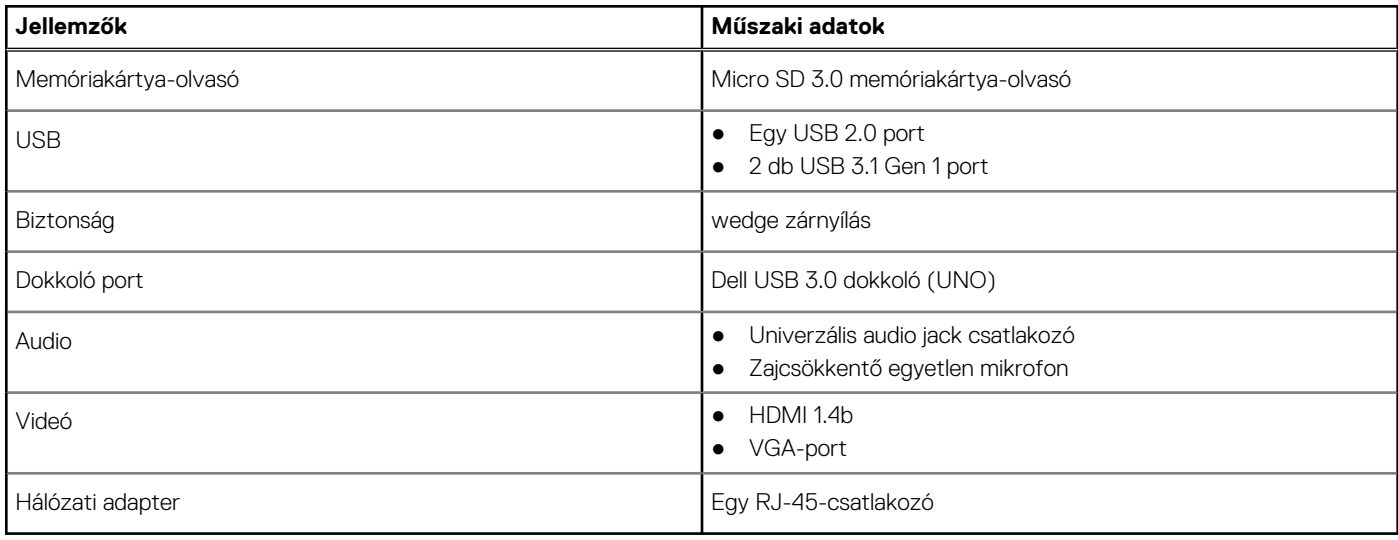

### **Videokártya**

#### **14. táblázat: A videokártya műszaki adatai**

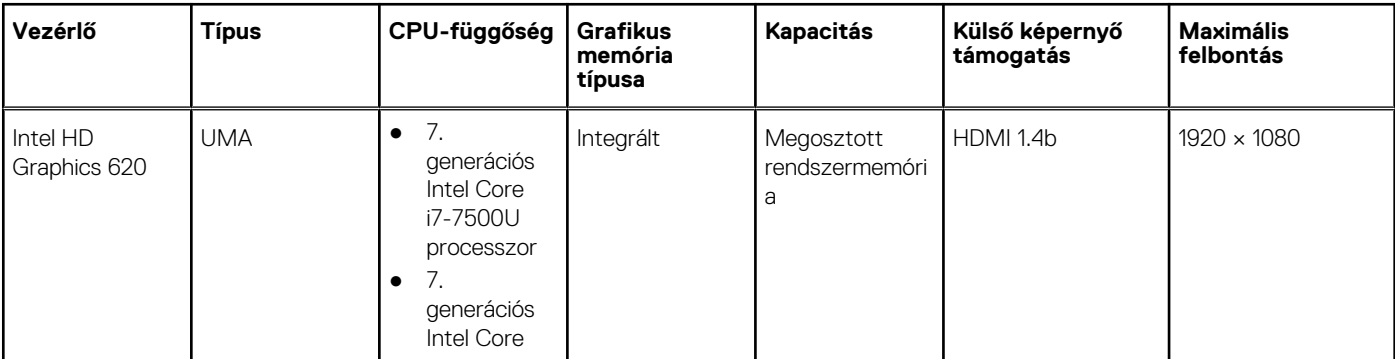

#### <span id="page-14-0"></span>**14. táblázat: A videokártya műszaki adatai (folytatódik)**

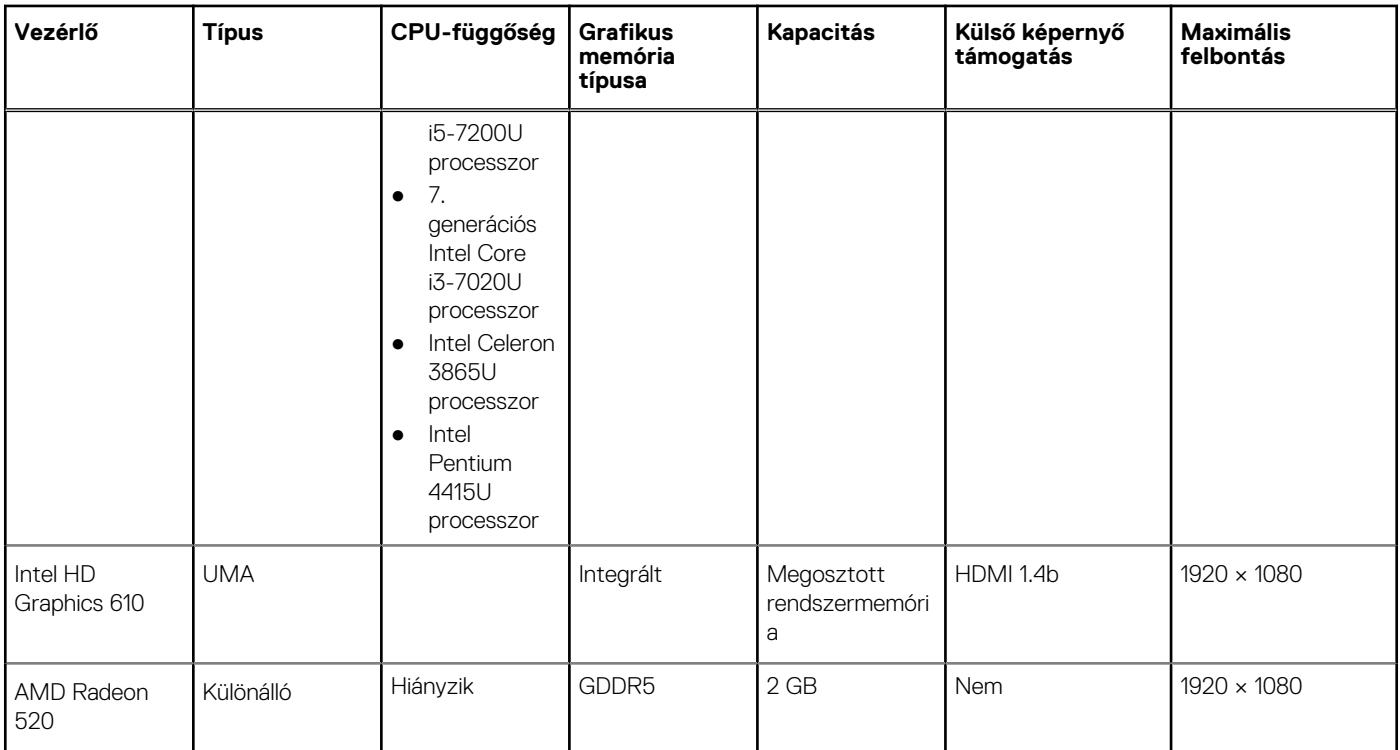

# **Kijelző**

#### **15. táblázat: Kijelző műszaki adatai**

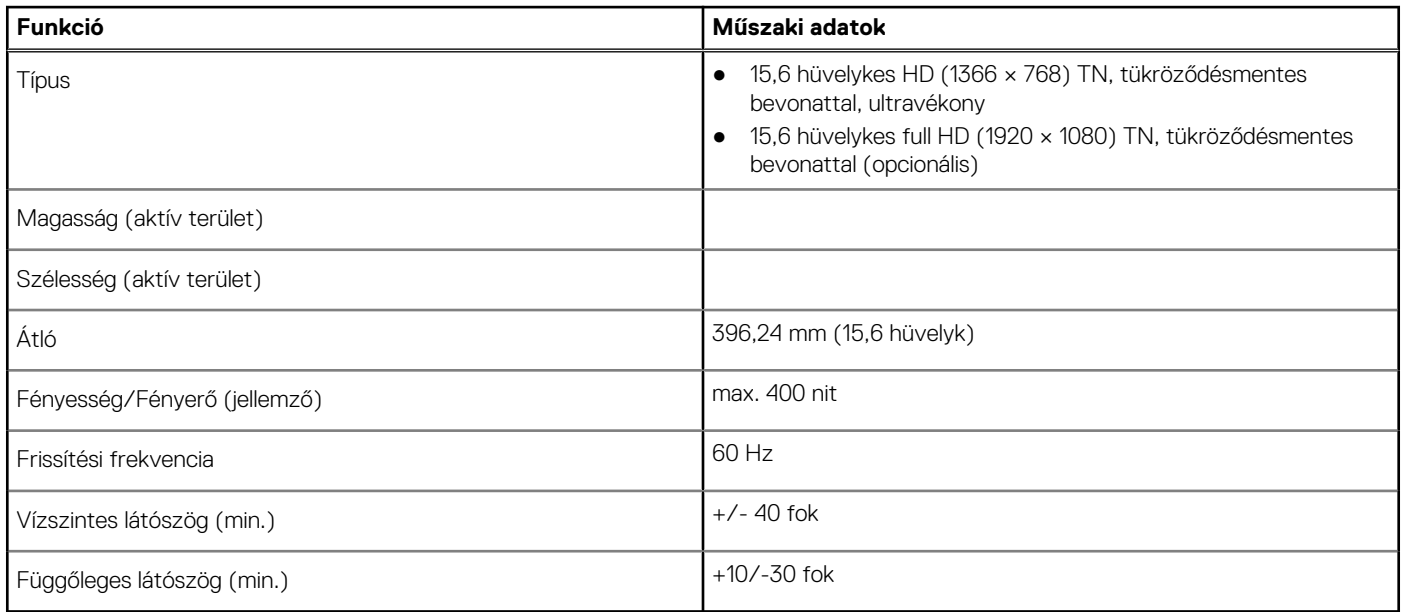

## **Billentyűzet**

#### **16. táblázat: Billentyűzet műszaki adatai**

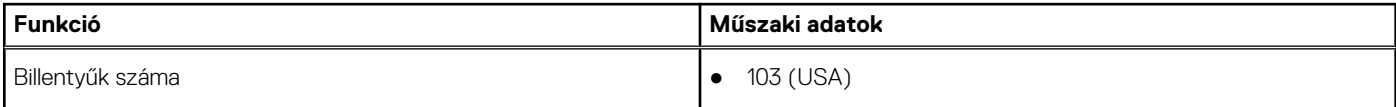

#### <span id="page-15-0"></span>**16. táblázat: Billentyűzet műszaki adatai (folytatódik)**

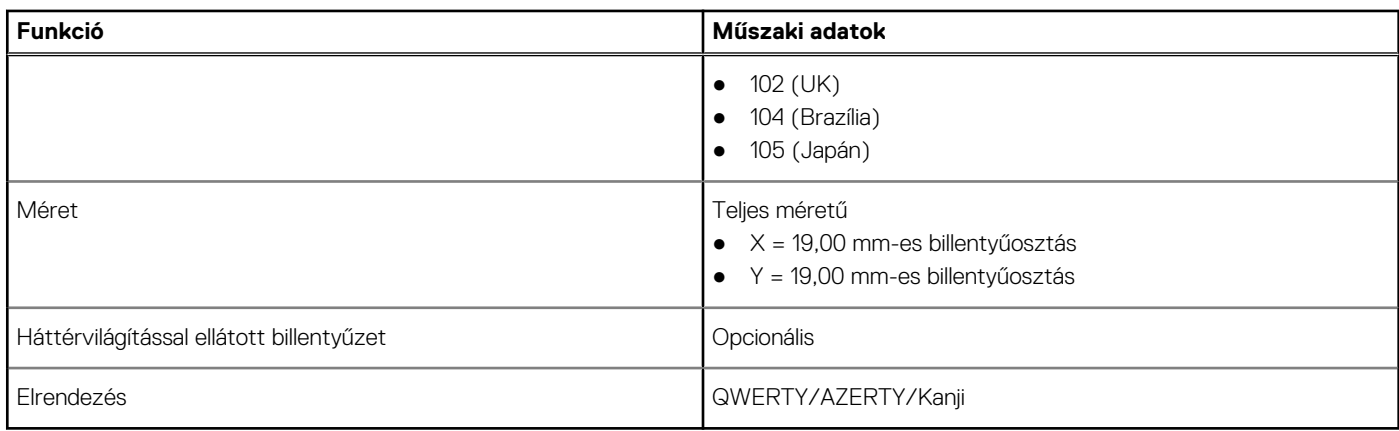

## **Ujjlenyomat-olvasó (opcionális)**

#### **17. táblázat: Ujjlenyomat-olvasó műszaki adatai**

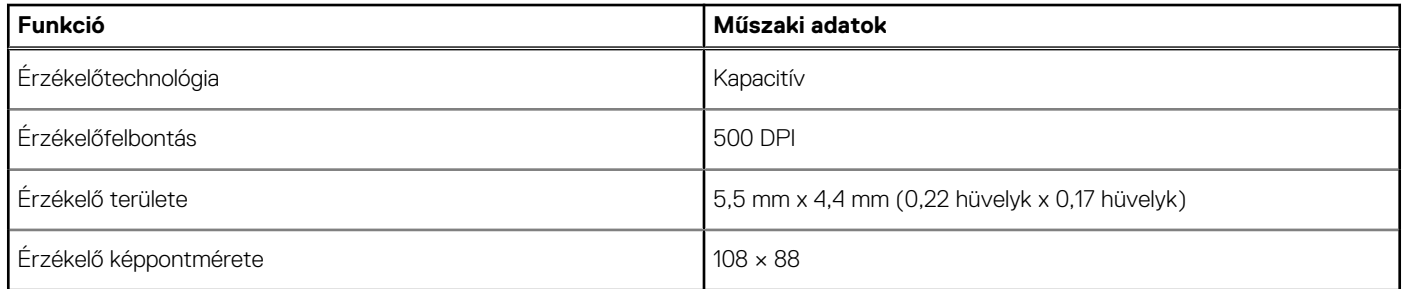

### **Operációs rendszer**

#### **18. táblázat: Operációs rendszer**

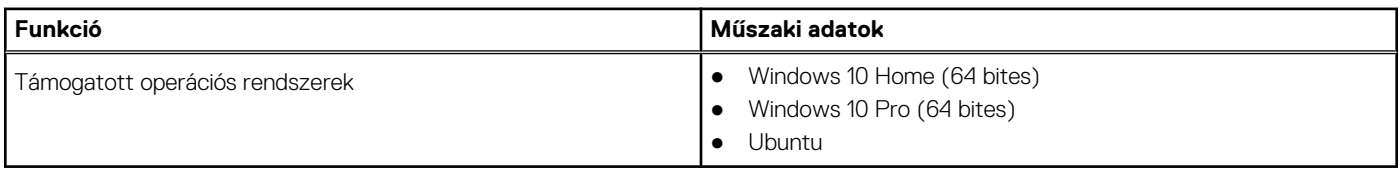

# **Érintőpad**

#### **19. táblázat: Érintőpad – műszaki adatok**

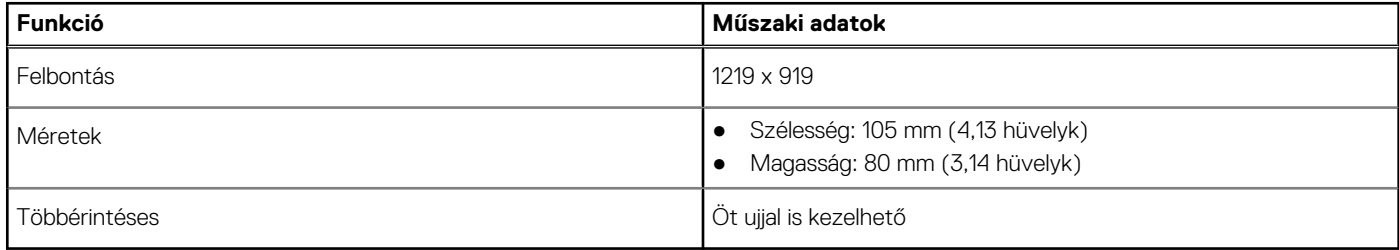

## <span id="page-16-0"></span>**Akkumulátor**

#### **20. táblázat: Akkumulátor műszaki adatai**

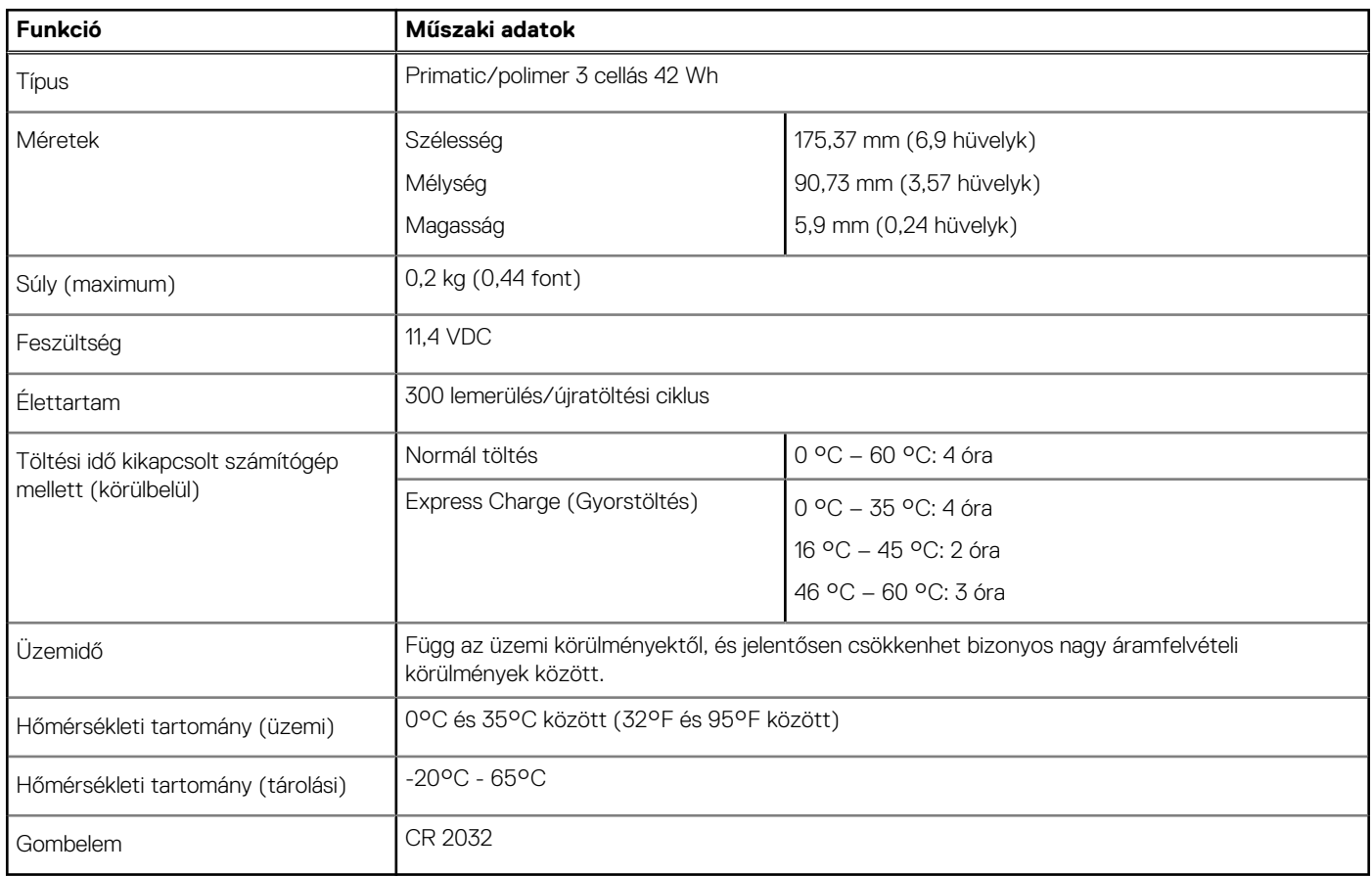

### **Tápadapter**

#### **21. táblázat: A tápadapter műszaki adatai**

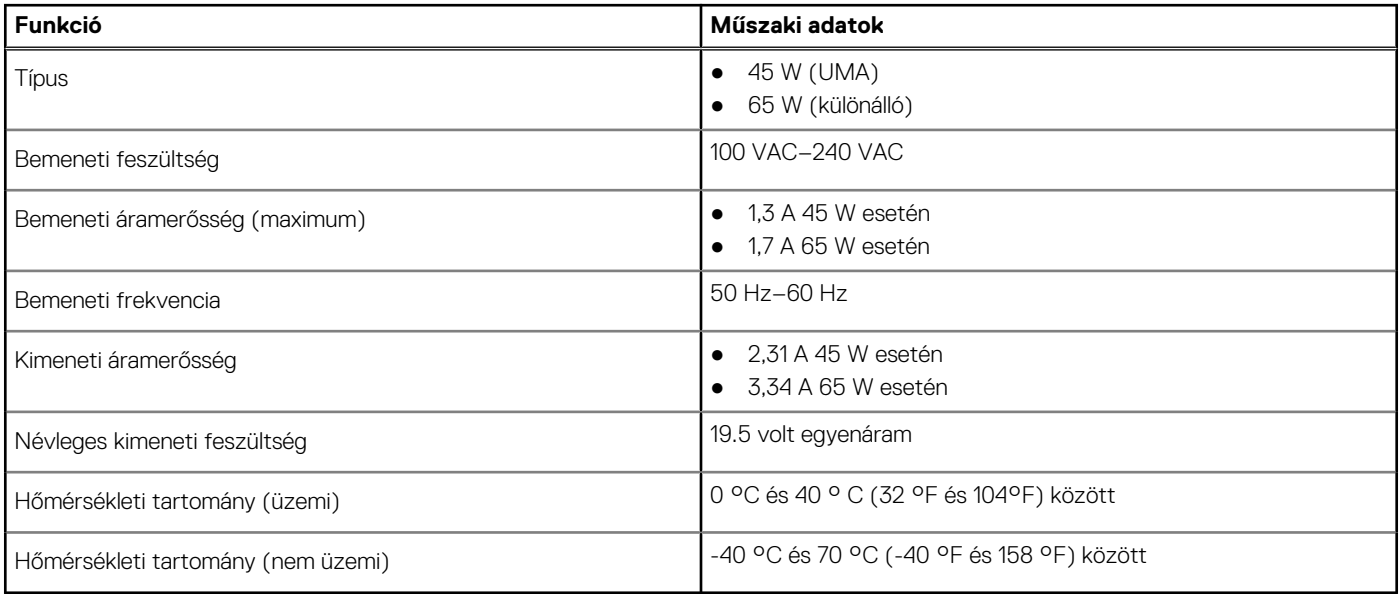

### <span id="page-17-0"></span>**Méretek és súly**

#### **22. táblázat: Méretek és súly**

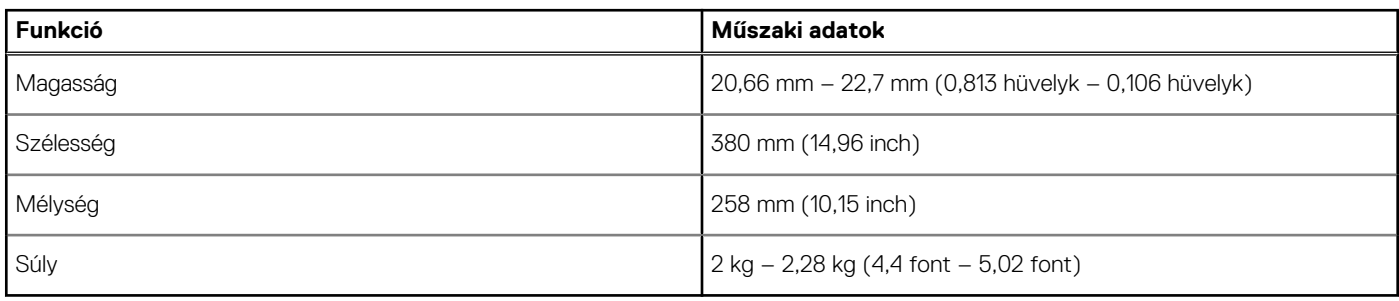

### **Számítógép használati környezete**

**Légkörszennyezési szint:** G1-es osztályú az ISA-S71.04-1985 jelű szabvány szerint

#### **23. táblázat: Számítógép használati környezete**

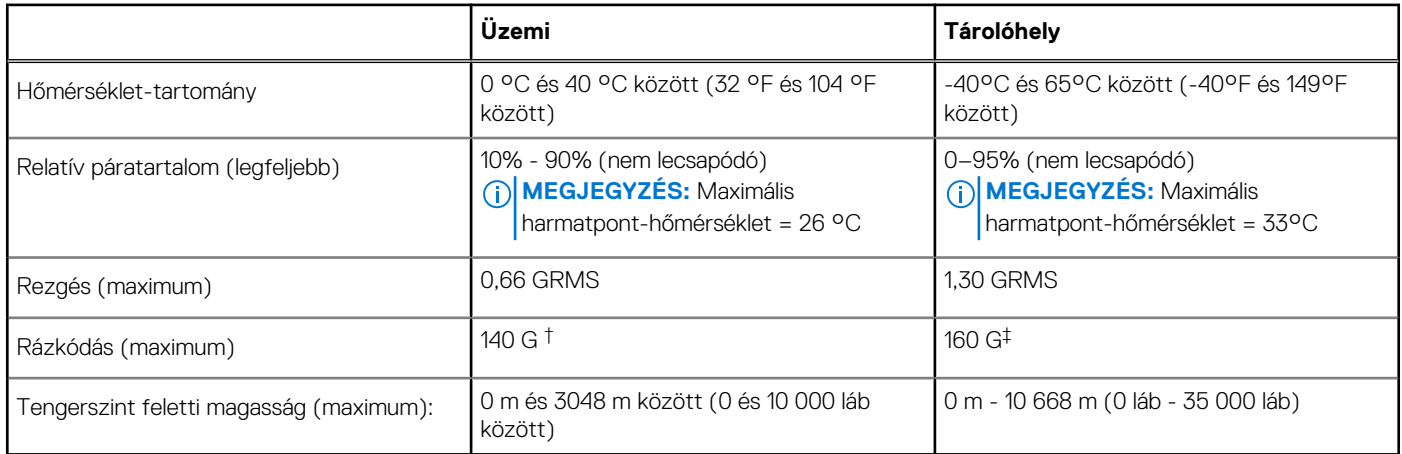

\*Mért rezgés, a felhasználói környezetet szimuláló, véletlenszerű rezgési spektrumot használva.

† 2 ms-os félszinuszú rezgéssel mérve, a merevlemez-meghajtó üzemelése mellett.

‡ 2 ms-os félszinuszú rezgéssel mérve, a merevlemez-meghajtó készenléti állapota mellett.

# **Security (Biztonság)**

#### **24. táblázat: Biztonsági jellemzők**

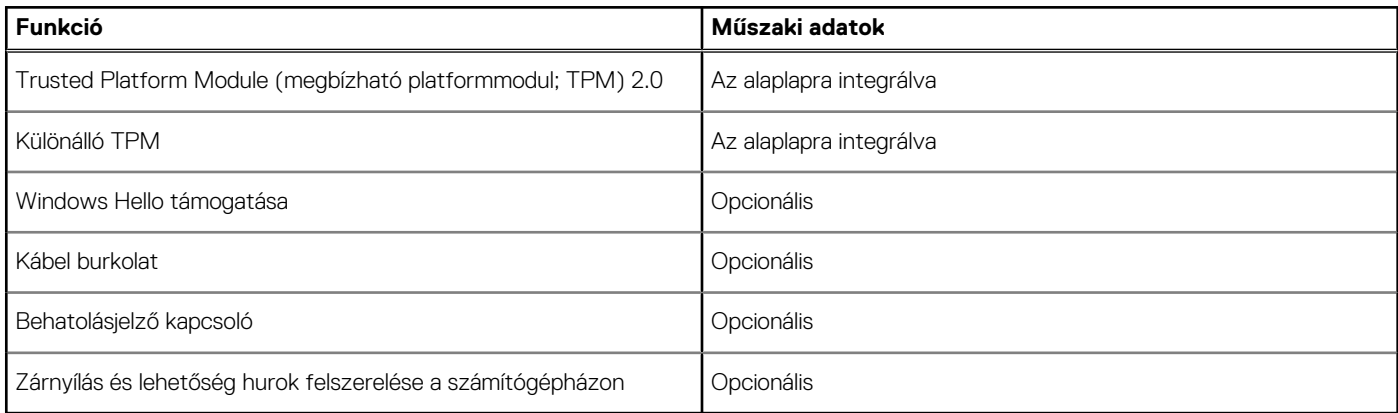

# <span id="page-18-0"></span>**Biztonsági szoftver**

#### **25. táblázat: Biztonsági szoftver – jellemzők**

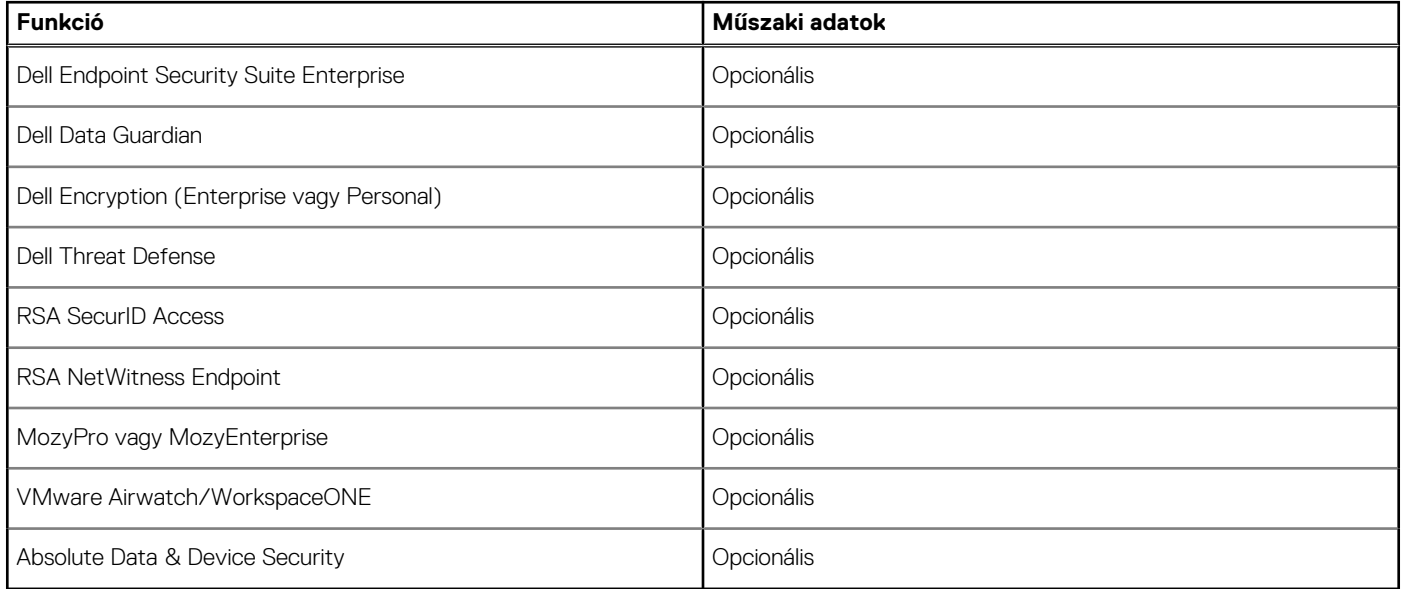

# **Rendszerbeállítás**

<span id="page-19-0"></span>A rendszerbeállításokon keresztül kezelheti notebookja hardverét, és meghatározhatja a BIOS rendszer beállításait. A Rendszerbeállítás a következőket teszi lehetővé:

- Hardver hozzáadása vagy eltávolítása után módosíthatja az NVRAM beállításokat
- Megtekintheti a rendszer hardver konfigurációját
- Engedélyezheti vagy letilthatja az integrált eszközöket
- Teljesítmény és energiagazdálkodási korlátokat állíthat be
- Kezelheti a számítógép védelmét

#### **Témák:**

- Rendszerindító menü
- Navigációs billentyűk
- [Rendszerbeállítási opciók](#page-20-0)
- [Rendszer- és beállítási jelszó](#page-27-0)

### **Rendszerindító menü**

Az érvényes rendszerindító eszközök listáját tartalmazó egyszeri rendszerindító menü elindításához a Dell logó megjelenésekor nyomja meg az <F12> billentyűt. Ebben a menüben a diagnosztikai és BIOS-beállítások is megtalálhatók. A rendszerindító menüben felsorolt eszközök listája a rendszerben megtalálható, rendszerindításra alkalmas eszközök körétől függ. Ez a menü abban az esetben lehet hasznos, ha egy konkrét eszközről szeretné elindítani az eszközt, vagy diagnosztikát szeretne végezni a rendszeren. A rendszerindító menü módosítása nem változtatja meg a BIOS-ban tárolt rendszerindítási sorrendet.

Az opciók:

- UEFI Boot:
	- Windows Boot Manager
- Egyéb opciók:
- BIOS beállítás
- BIOS frissítés
- Diagnosztika
- Rendszerindítási üzemmód beállítások módosítása

### **Navigációs billentyűk**

**MEGJEGYZÉS:** A legtöbb rendszerbeállítási opció esetén az elvégzett módosításokat a rendszer rögzíti, de azok csak a rendszer újraindítása után lépnek érvénybe.

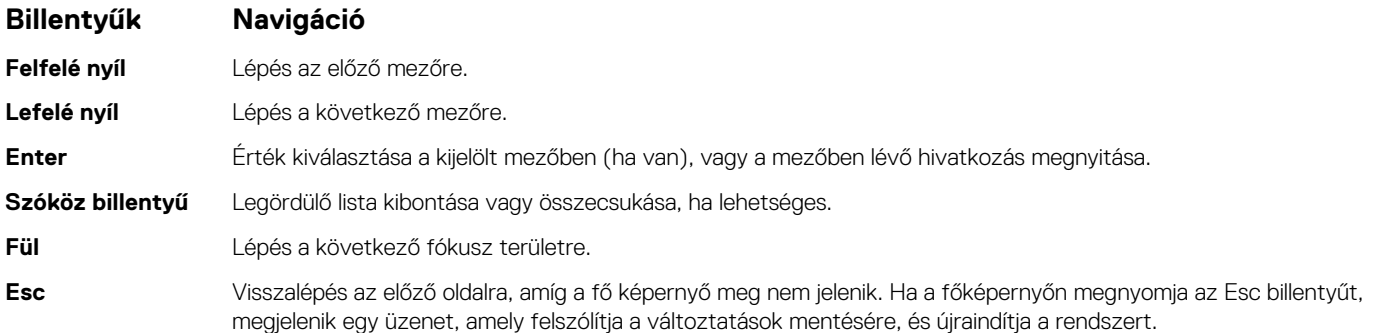

# <span id="page-20-0"></span>**Rendszerbeállítási opciók**

**MEGJEGYZÉS:** A laptoptól és a hozzá tartozó eszközöktől függően előfordulhat, hogy az alábbiakban felsorolt opciók nem jelennek meg.

### **Általános opciók**

#### **26. táblázat: Általános**

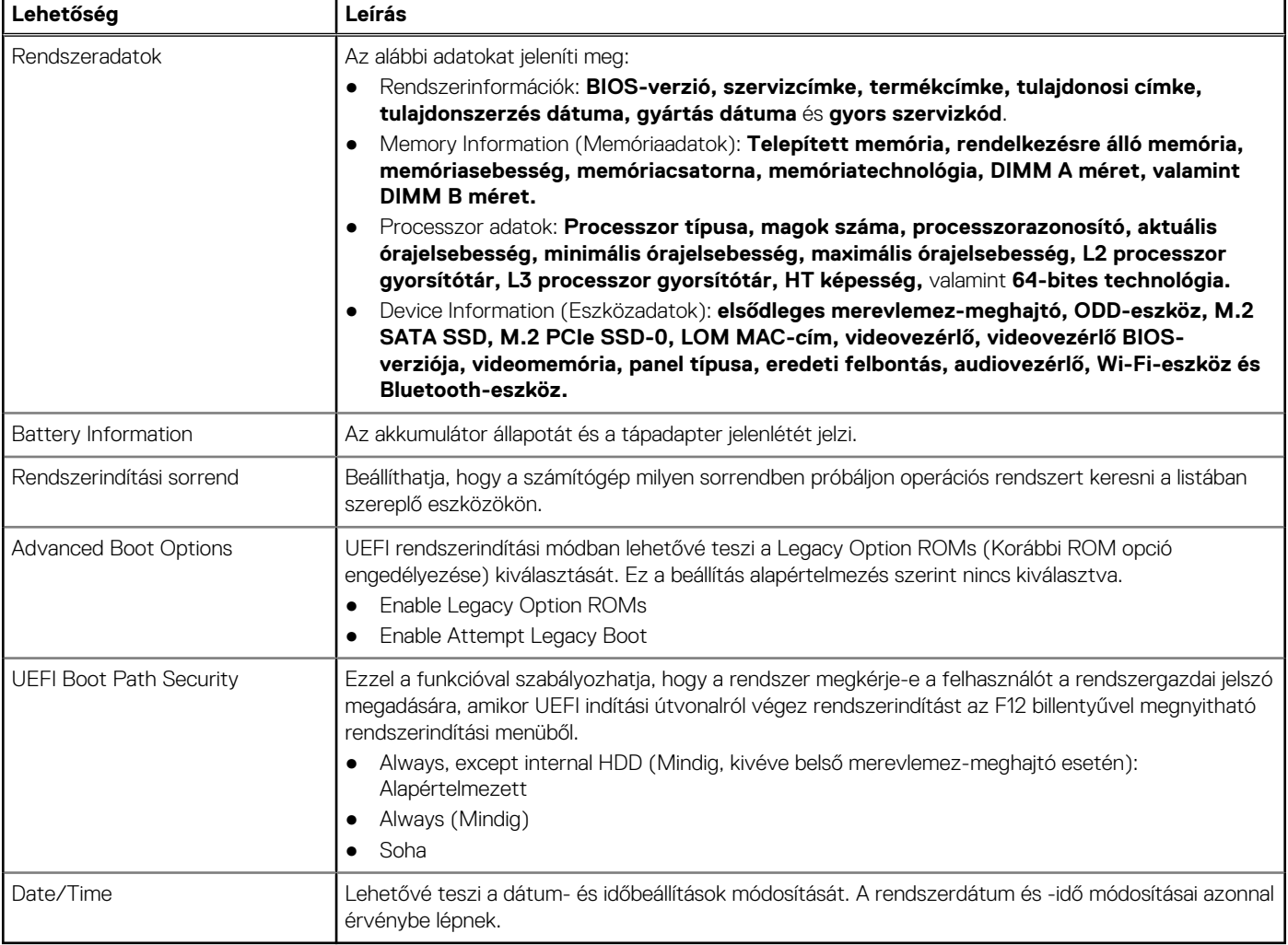

### **Rendszerkonfiguráció**

.

#### **27. táblázat: Rendszer-konfigurációs**

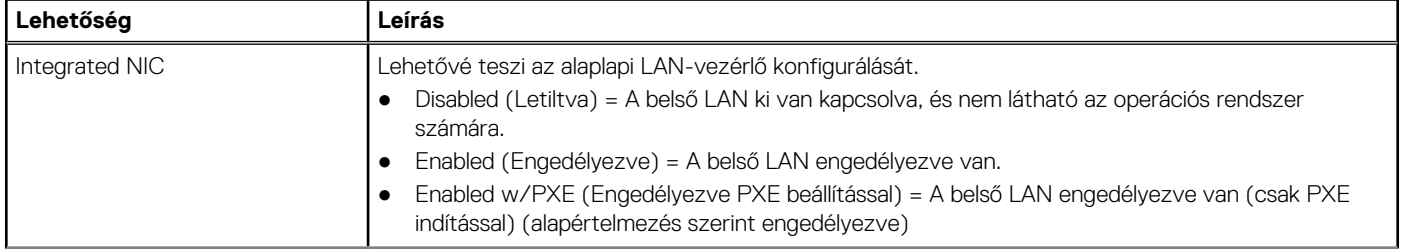

#### <span id="page-21-0"></span>**27. táblázat: Rendszer-konfigurációs (folytatódik)**

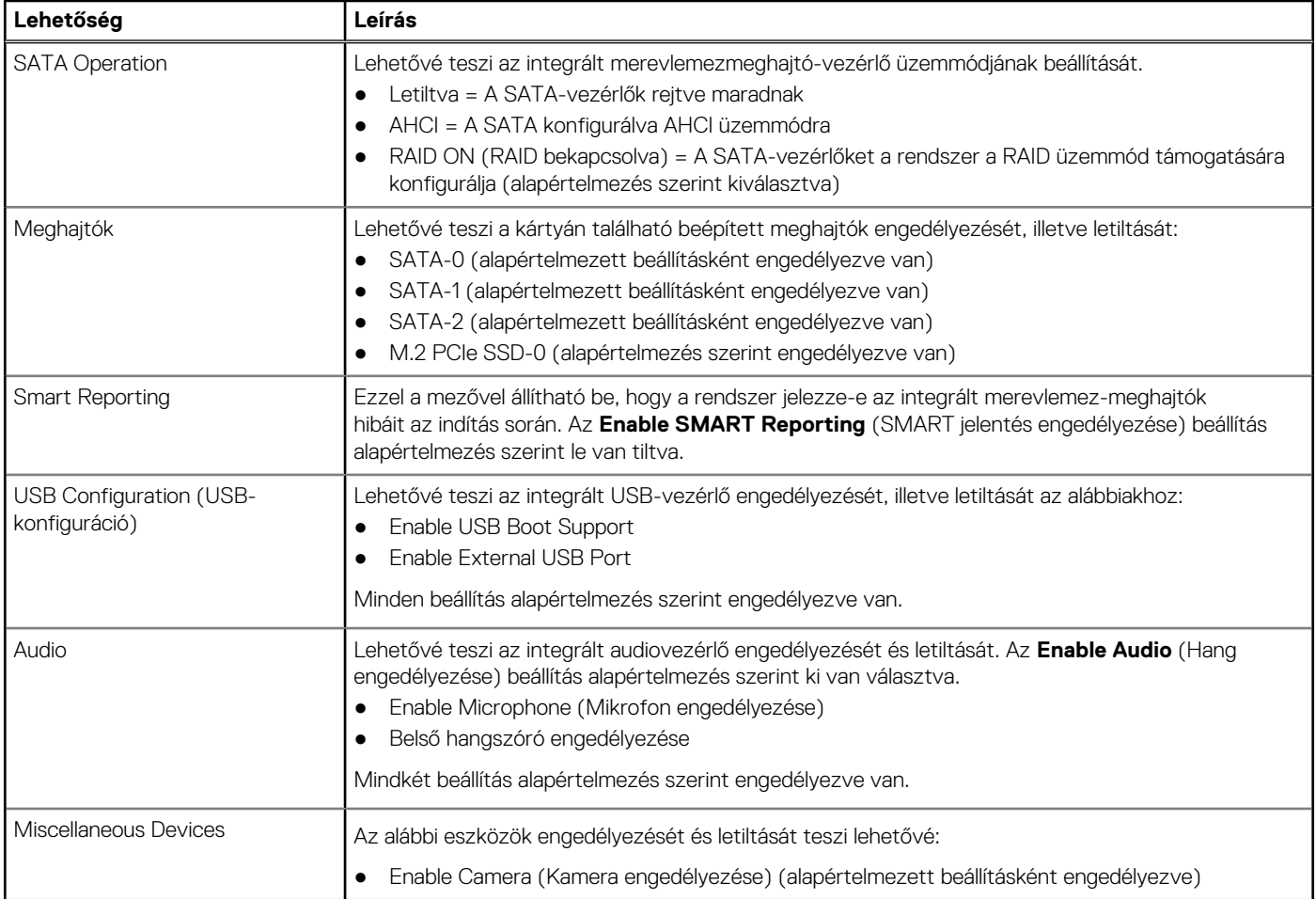

### **Videó**

#### **Lehetőség Leírás**

**LCD Brightness** Lehetővé teszi a kijelző fényerősségének beállítását az alkalmazott áramforrás (akkumulátor vagy hálózati tápadapter) függvényében. Az LCD kijelző fényereje független az akkumulátortól és a hálózati tápadaptertől. A fényerő a csúszka segítségével állítható be.

**MEGJEGYZÉS:** A videobeállítások csak akkor láthatók, ha a rendszerben videokártya is telepítve van.

### **Security (Biztonság)**

#### **28. táblázat: Security (Biztonság)**

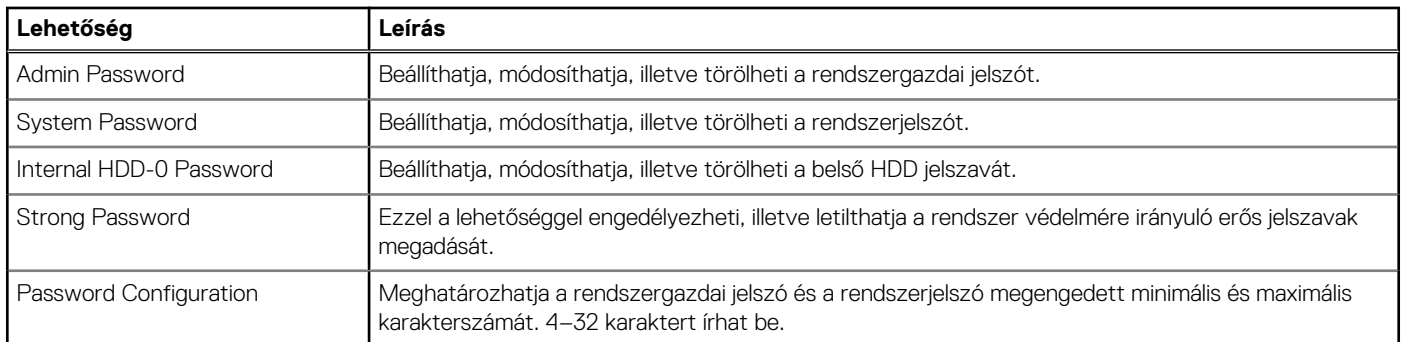

#### **28. táblázat: Security (Biztonság) (folytatódik)**

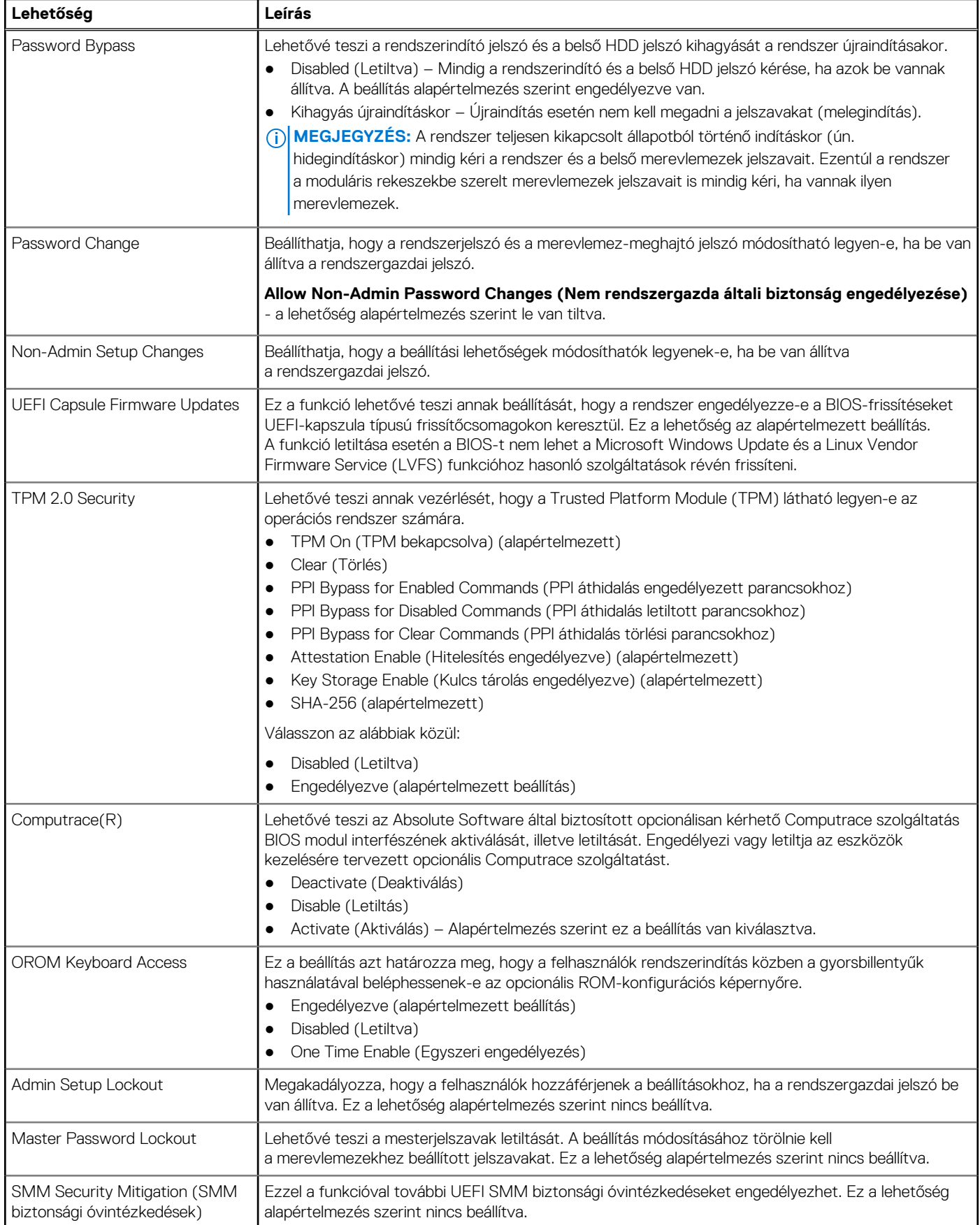

### <span id="page-23-0"></span>**Biztonságos rendszerindítás**

#### **29. táblázat: Biztonságos indítás**

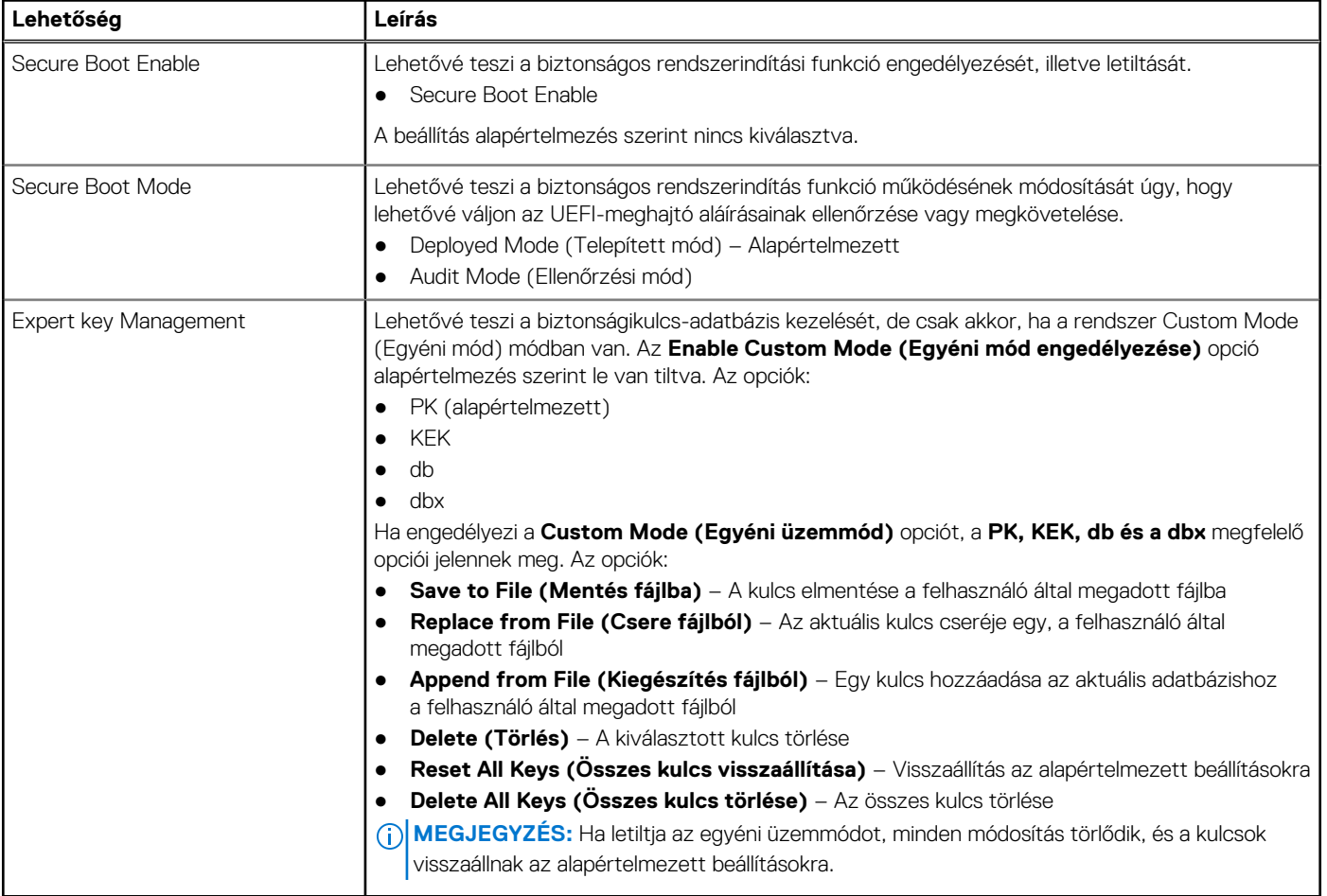

### **Intel Software Guard Extensions**

#### **30. táblázat: Intel Software Guard Extensions**

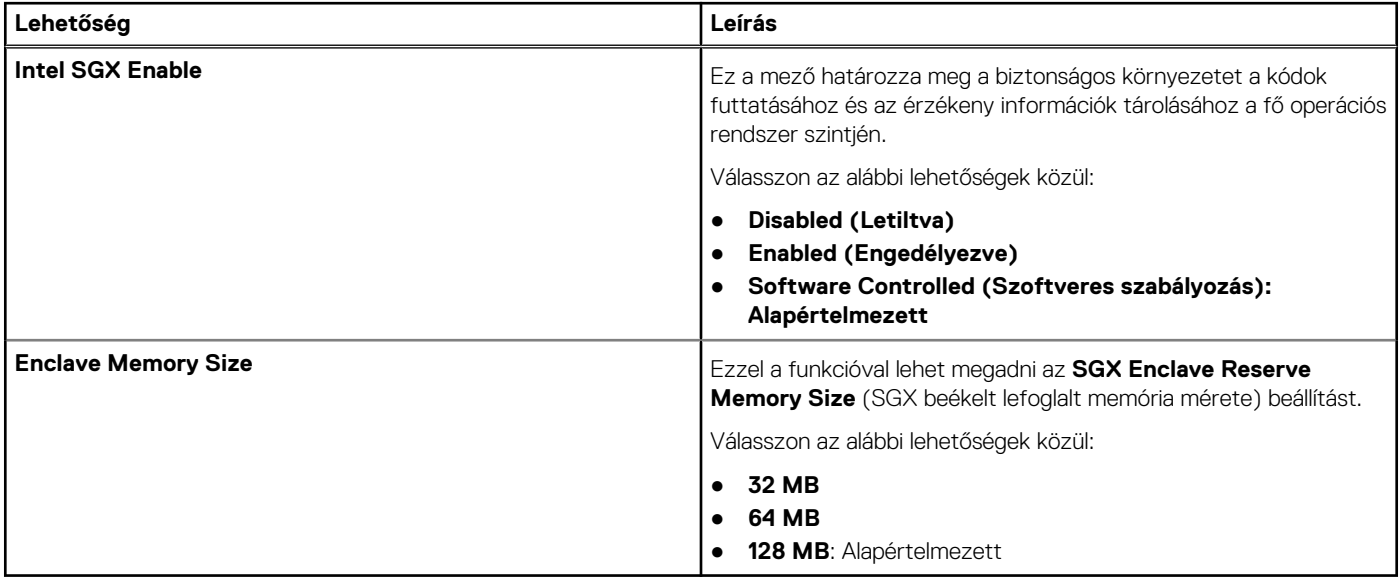

### <span id="page-24-0"></span>**Teljesítmény**

#### **31. táblázat: Teljesítmény**

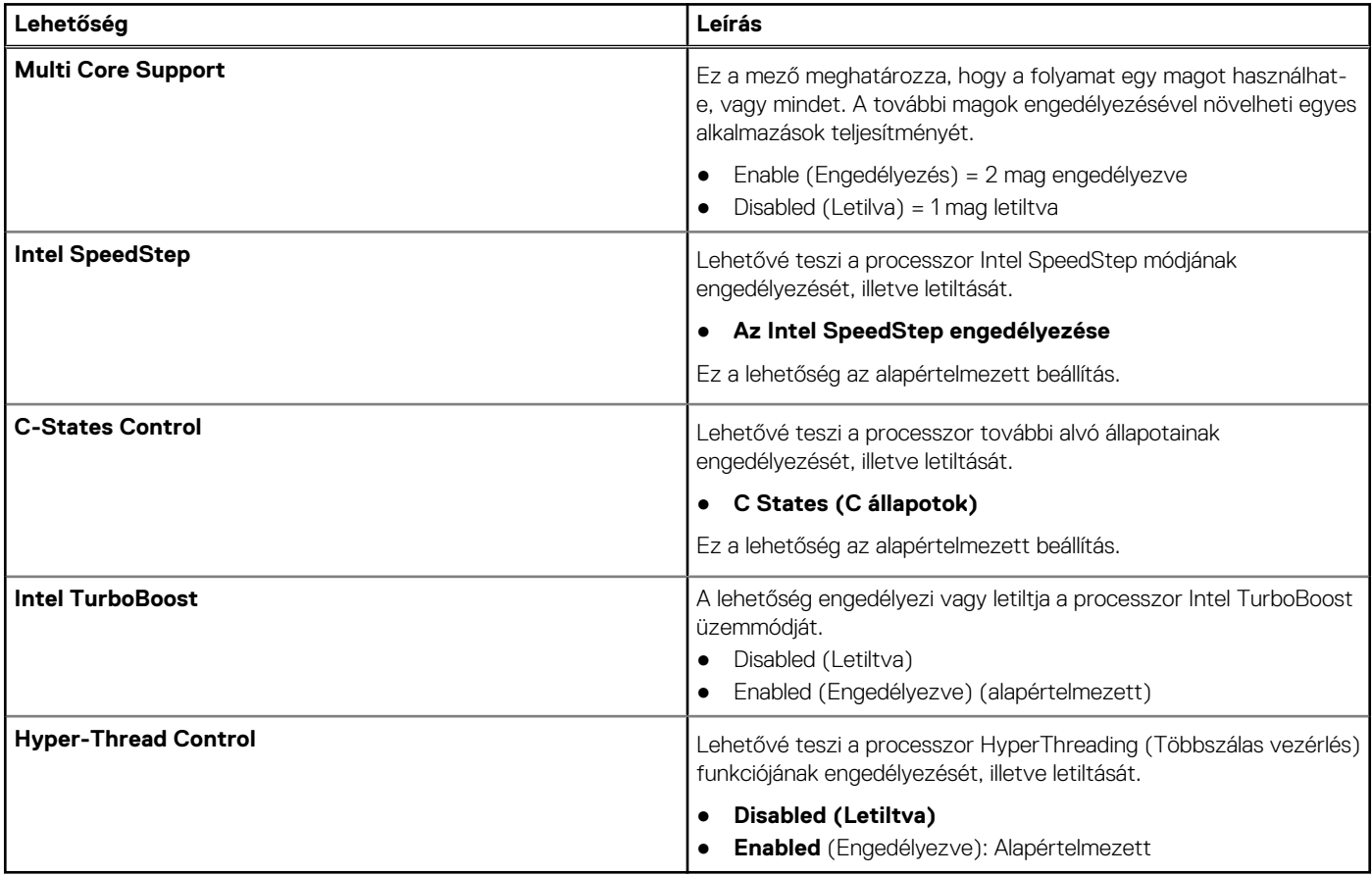

### **Energiakezelés**

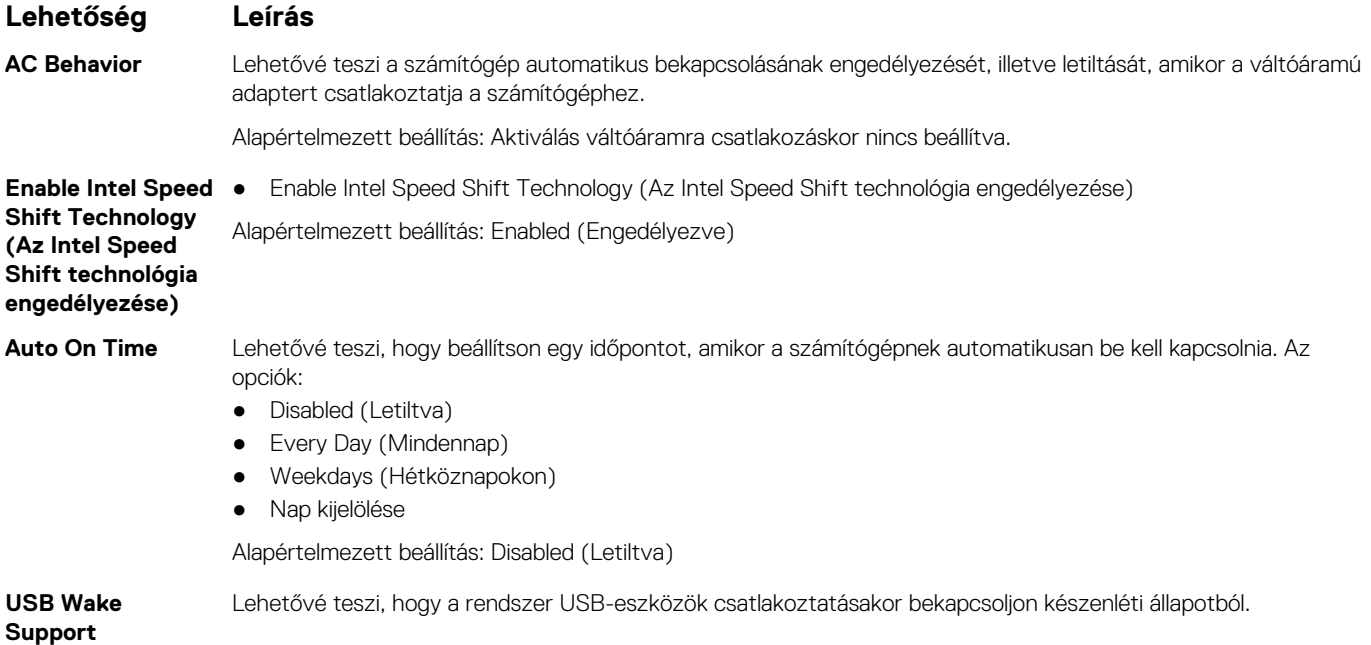

<span id="page-25-0"></span>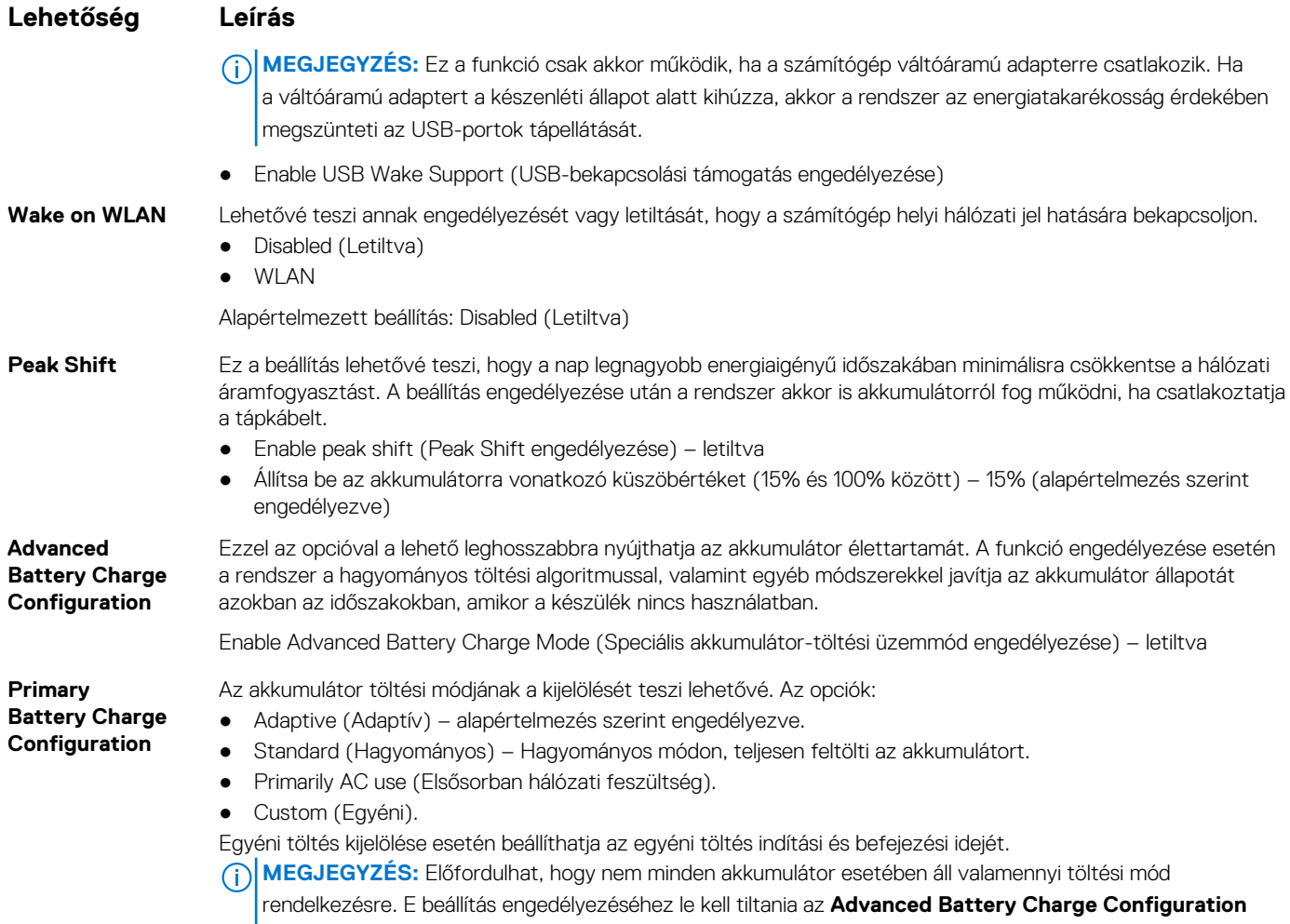

(Haladó akkumulátortöltési beállítások) beállítást.

### **POST viselkedés**

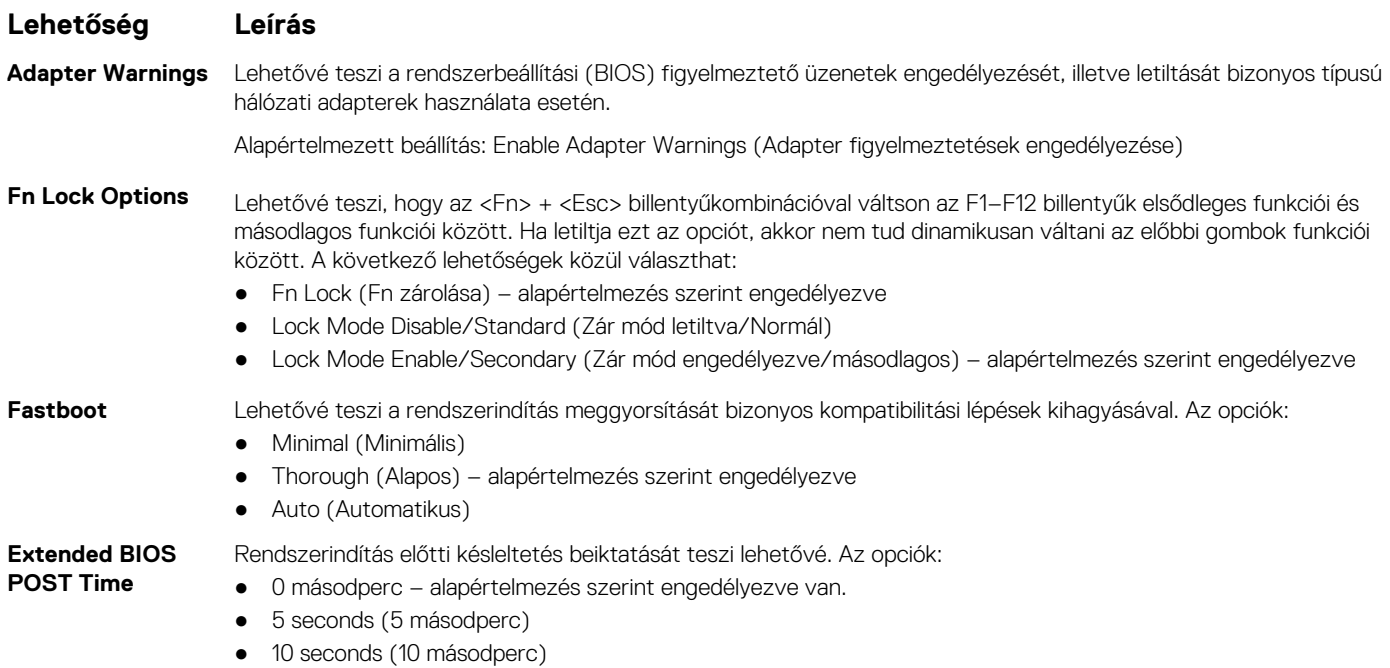

<span id="page-26-0"></span>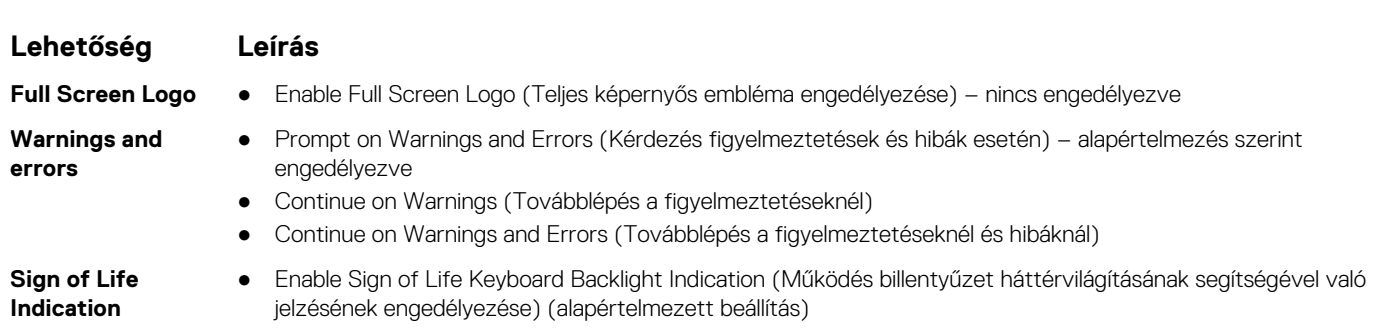

### **Virtualizáció támogatása**

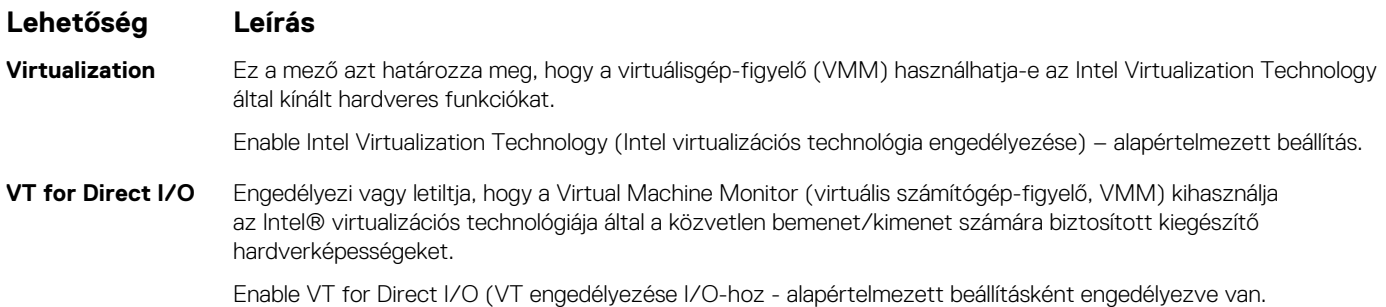

### **Vezeték nélküli kapcsolat**

#### **Opció leírása Vezeték nélküli kapcsoló** Lehetővé teszi a vezeték nélküli switch által vezérelhető vezeték nélküli eszközök meghatározását. Az opciók: ● WLAN ● Bluetooth Minden beállítás alapértelmezés szerint engedélyezve van. **MEGJEGYZÉS:** WLAN esetén az engedélyezési és a letiltási funkció csak az összes elemre vonatkozón egyszerre működik, ezért ezek nem engedélyezhetők és nem tilthatók le egymástól függetlenül. **Wireless Device Enable** A belső vezeték nélküli eszközök engedélyezését és letiltását teszi lehetővé. ● WLAN ● Bluetooth Minden beállítás alapértelmezés szerint engedélyezve van.

### **Rendszernaplók**

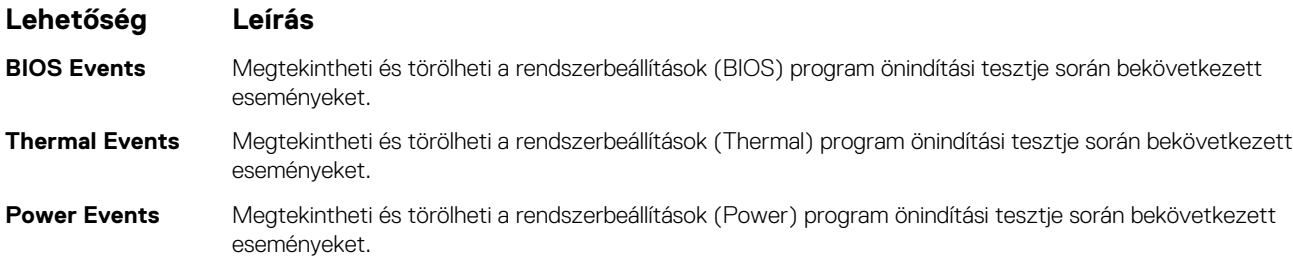

### <span id="page-27-0"></span>**Karbantartási képernyő**

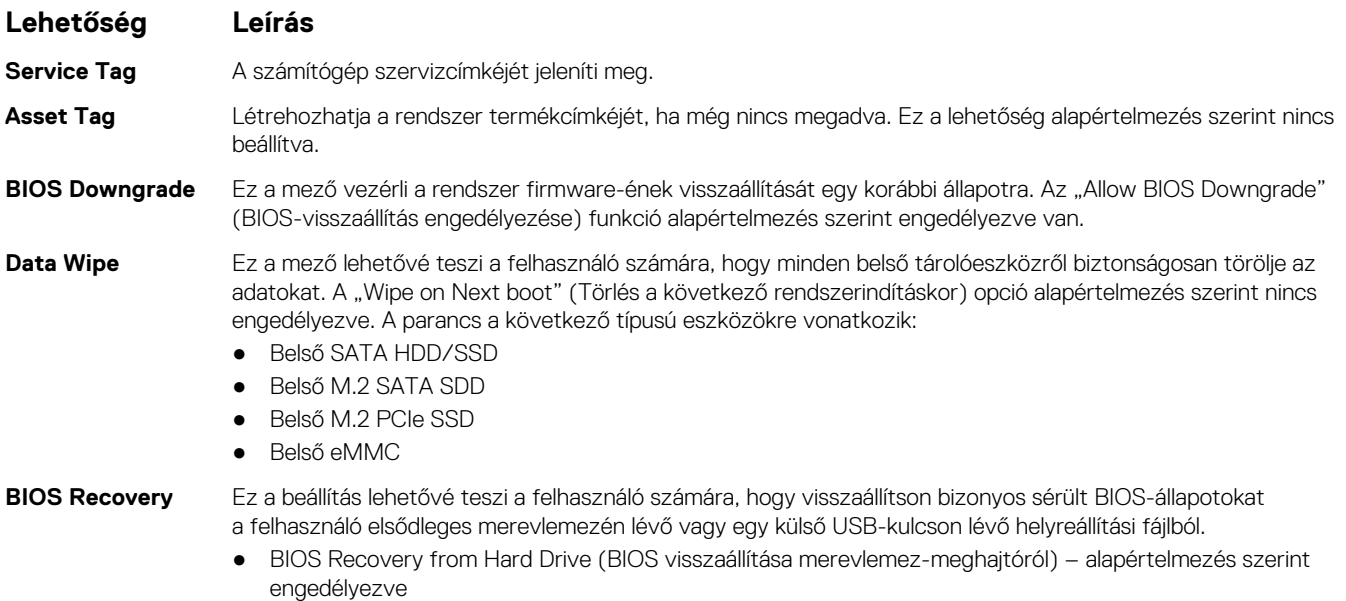

● Always perform Integrity Check (Mindig legyen integritás-ellenőrzés) – alapértelmezés szerint letiltva

### **SupportAssist-rendszer problémamegoldása**

**Lehetőség Leírás Auto OS Recovery** Lehetővé teszi a SupportAssist rendszer automatikus indítási folyamatának vezérlését. A lehetőségek **Threshold** a következők: ● Nem világít ● 1 ● 2 (alapértelmezés szerint engedélyezve van) ● 3 **SupportAssist OS** Lehetővé teszi a SupportAssist-rendszer helyreállítását (alapértelmezés szerint Enabled (Engedélyezve))

### **Rendszer- és beállítási jelszó**

#### **32. táblázat: Rendszer- és beállítási jelszó**

**Recovery**

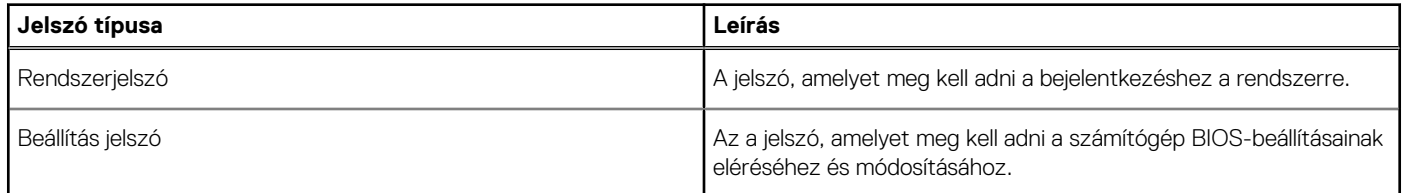

A számítógép védelme érdekében beállíthat egy rendszerjelszót vagy beállítás jelszót.

#### **FIGYELMEZTETÉS: A jelszó funkció egy alapvető védelmet biztosít a számítógépen lévő fájlok számára.**

**FIGYELMEZTETÉS: Ha a számítógép nincs lezárva és felügyelet nélkül hagyják, bárki hozzáférhet a fájlokhoz.**

**MEGJEGYZÉS:** A rendszer- és beállítás jelszó funkció le van tiltva.

### <span id="page-28-0"></span>**Rendszerbeállító jelszó hozzárendelése**

#### **Elõfeltételek**

Új **System vagy Admin Password** csak akkor rendelhető hozzá, ha az állapot **Not Set**.

#### **Errõl a feladatról**

A rendszerbeállítások megnyitásához a rendszerindítást követően azonnal nyomja meg az F2 billentyűt.

#### **Lépések**

- 1. A **System BIOS** vagy a **System Setup** képernyőn válassza a **Security** lehetőséget, majd nyomja le az **Enter** billentyűt. Megjelenik a **Security** képernyő.
- 2. Válassza a **System/Admin Password** lehetőséget és hozzon létre egy jelszót az **Enter the new password** mezőben. A rendszerjelszó beállításához kövesse az alábbi szabályokat:
	- A jelszó maximum 32 karakterből állhat.
	- A jelszó tartalmazhat számokat 0-tól 9-ig.
	- Csak kisbetűk használhatók, a nagybetűk nem engedélyezettek.
	- Csak a következő speciális karakterek engedélyezettek: szóköz, ("), (+), (,), (-), (.), (/), (;), ([), (\), (]), (`).
- 3. Írja be a korábban beírt rendszerjelszót a **Confirm new password** mezőbe, majd kattintson az **OK** gombra.
- 4. Nyomja meg az **Esc** billentyűt, és egy üzenet jelzi, hogy mentse el a módosításokat.
- 5. A módosítások elmentéséhez nyomja meg az **Y** billentyűt. A számítógép újraindul.

### **Meglévő rendszerjelszó és/vagy beállítási jelszó törlése, illetve módosítása**

#### **Elõfeltételek**

Mielőtt a meglévő rendszerjelszót és/vagy a beállításjelszót törli vagy módosítja, gondoskodjon arról, hogy a **Password Status** beállítás értéke Unlocked legyen (a rendszerbeállításban). A meglévő rendszerjelszó vagy beállítási jelszó nem törölhető vagy módosítható, ha a **Password Status** beállítása Locked.

#### **Errõl a feladatról**

A rendszerbeállítások megnyitásához a rendszerindítást követően azonnal nyomja meg az **F2** billentyűt.

#### **Lépések**

- 1. A **System BIOS** vagy a **System Setup** képernyőn válassza a **System Security** lehetőséget, majd nyomja meg az **Enter** billentyűt. A **System Security** képernyő jelenik meg.
- 2. A **System Security** képernyőn győződjön meg arról, hogy a **Password Status** beállítása **Unlocked** legyen.
- 3. Válassza a **System Password** lehetőséget, módosítsa vagy törölje a meglévő jelszót, majd nyomja meg az **Enter** vagy a Tab billentyűt.
- 4. Válassza a **Setup Password** lehetőséget, módosítsa vagy törölje a meglévő jelszót, majd nyomja meg az **Enter** vagy a Tab billentyűt.

**MEGJEGYZÉS:** Ha módosítja a rendszerjelszót vagy beállítási jelszót, adja meg újra az új jelszót, amikor a program kéri. Ha törli a rendszerjelszót vagy beállítási jelszót, erősítse meg a törlést, amikor a program kéri.

- 5. Nyomja meg az **Esc** billentyűt, és egy üzenet jelzi, hogy mentse el a módosításokat.
- 6. A módosítások elmentéséhez és a kilépéshez a rendszerbeállításból nyomja meg az **Y** billentyűt. A számítógép újraindul.

# **Szoftver**

**7**

<span id="page-29-0"></span>Ebben a fejezetben a támogatott operációs rendszereket ismertetjük, továbbá az illesztőprogramok megfelelő módon való telepítéséhez nyújtunk útmutatást.

#### **Témák:**

• Windows-illesztőprogramok letöltése

## **Windows-illesztőprogramok letöltése**

#### **Lépések**

- 1. Kapcsolja be a notebookot.
- 2. Látogasson el a **Dell.com/support** weboldalra.
- 3. Kattintson a **Product Support** részre, írja be a notebook szervizcímkéjét, majd kattintson a **Submit** gombra.
	- **MEGJEGYZÉS:** Ha nincsen szervizcímkéje, használja az automatikus érzékelés funkciót, vagy manuálisan keresse meg a notebook típusát.
- 4. Kattintson a **Drivers and Downloads** lehetőségre.
- 5. Válassza ki a notebookra telepített operációs rendszert.
- 6. Görgessen lefelé az oldalon, és válassza ki a telepítendő illesztőprogramot.
- 7. Kattintson a **Download File** lehetőségre, és töltse le a notebook megfelelő illesztőprogramot.
- 8. A letöltés befejeződése után lépjen be abba a mappába, ahová az illesztőprogram fájlját letöltötte.
- 9. Kattintson duplán az illesztőprogram fájljának ikonjára, és kövesse a képernyőn megjelenő utasításokat.

# **Hogyan kérhet segítséget**

#### <span id="page-30-0"></span>**Témák:**

• A Dell elérhetőségei

# **A Dell elérhetőségei**

#### **Elõfeltételek**

**MEGJEGYZÉS:** Amennyiben nem rendelkezik aktív internetkapcsolattal, elérhetőséget találhat a megrendelőlapon, számlán, csomagolási szelvényen vagy a Dell termékkatalógusban.

#### **Errõl a feladatról**

A Dell számos támogatási lehetőséget biztosít, online és telefonon keresztül egyaránt. A rendelkezésre álló szolgáltatások országonként és termékenként változnak, így előfordulhat, hogy bizonyos szolgáltatások nem érhetők el az Ön lakhelye közelében. Amennyiben szeretne kapcsolatba lépni a Dell-lel értékesítéssel, műszaki támogatással vagy ügyfélszolgálattal kapcsolatos ügyekben:

#### **Lépések**

- 1. Látogasson el a **Dell.com/support** weboldalra.
- 2. Válassza ki a támogatás kategóriáját.
- 3. Ellenőrizze, hogy az adott ország vagy régió szerepel-e a **Choose A Country/Region** legördülő menüben a lap alján.
- 4. Jelölje ki az igényeinek megfelelő szolgáltatás vagy támogatás linket.